**Fräsen, Plotten, Gravieren, und mehr unter MS-Windows mit...**

# *WinPC-NC Starter*

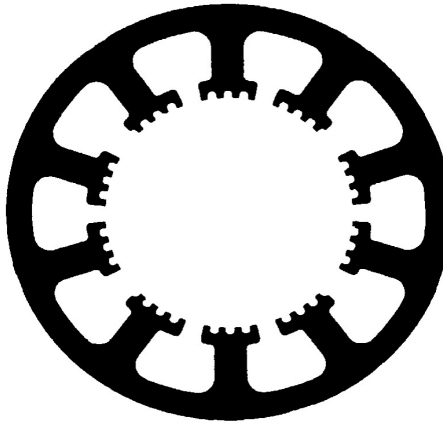

**...der Software, die aus Ihrem Standard-PC eine universelle Schrittmotor-NC-Steuerung macht**

**Version 3.00 Februar 2017**

© Copyright Burkhard Lewetz, 2006-2017

Der rechtmäßige Erwerb der Datenträger und des Handbuchs erlaubt die Nutzung des Steuerprogramms *WinPC-NC* an einer Maschine. Vervielfältigungen der Datenträger und des Handbuchs, sowie Veränderungen an den einzelnen Dateien und am Handbuch sind nicht gestattet. Desweiteren werden alle unautorisierten Weitergaben des Programms oder Teile davon verfolgt und mit allen zur Verfügung stehenden rechtlichen Mitteln geahndet.

Alle Rechte an den Programmen und am Handbuch, insbesondere das Urheberrecht, liegen bei den Autoren.

Das vorliegende Steuerprogramm wurde sehr aufwendig getestet. Eine Garantie für fehlerfreie Funktion kann dennoch nicht gegeben werden. Die Autoren sichern zu, dass *WinPC-NC* im Sinne der Beschreibung und Benutzungsanleitung grundsätzlich für den vorgesehenen Zweck geeignet ist. Jede Haftung für Folgeschäden oder Schäden aus entgangenem Gewinn, Betriebsunterbrechung, Verlust von Informationen usw. ist ausgeschlossen.

Da sich Fehler, trotz aller Bemühungen, nie ganz vermeiden lassen, sind wir für jeden Hinweis dankbar.

**Bitte beachten Sie, dass wir Hilfestellungen, Support und verbilligte Updates nur an registrierte Kunden leisten und abgeben können. Um Ihre Lizenz bei uns zu registrieren, senden Sie uns bitte eine Mail mit der Versionsnummer und Seriennummer (auf der CD notiert oder im Programmfenster bei** *Über WinPC-NC* **sichtbar) und Ihrer kompletten Anschrift.**

Bitte lassen Sie Ihre Lizenz bei uns registrieren !!!!

**Burkhard Lewetz Hardware-Software** Brückenstrasse 7 D-88074 Meckenbeuren eMail info@lewetz.de Homepage www.lewetz.de Februar 2017

MS-Windows sind eingetragene Warenzeichen der Microsoft Corporation. Andere namentlich genannten Produkte sind Warenzeichen oder eingetragene Warenzeichen ihrer jeweiligen Firmen

# Inhalt

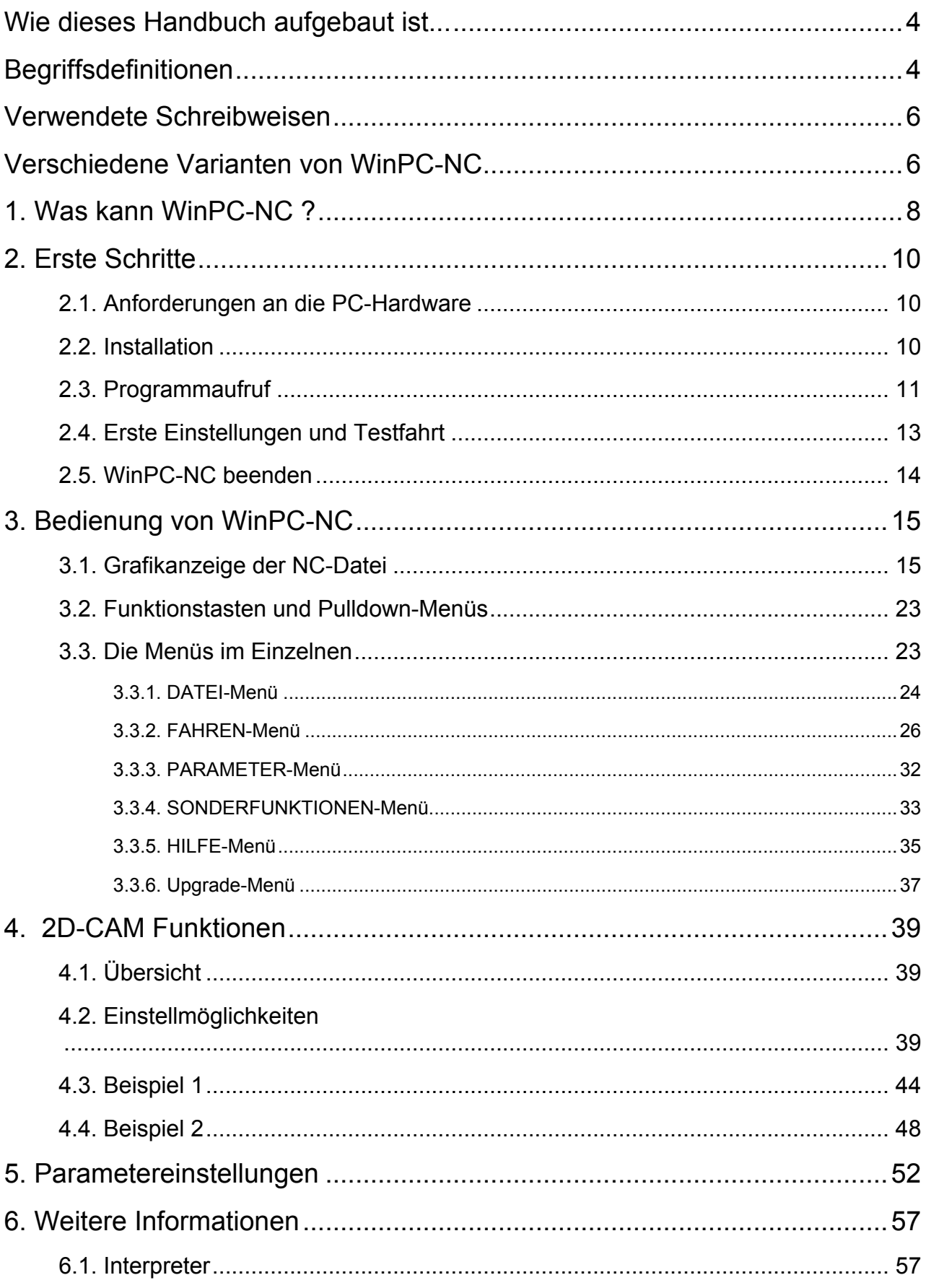

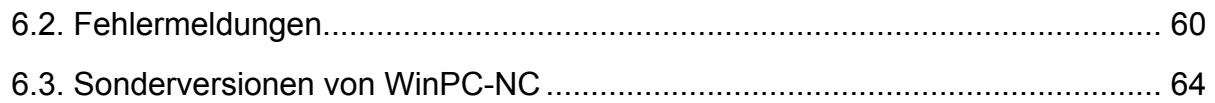

# **Wie dieses Handbuch aufgebaut ist...**

Das vorliegende Handbuch bietet Ihnen alle Informationen zur Benutzung von *WinPC-NC*. Es gliedert sich in einzelne Kapitel, deren Inhalt im Folgenden aufgeführt ist.

**Kapitel 1 :** Kurze Erklärung zu *WinPC-NC*, den Einsatzmöglichkeiten und den Voraussetzungen an die PC-**Hardware Kapitel 2 :** Vorgehensweise bei der ersten Inbetriebnahme, Beschreibung der Installation und Einstellung der ersten maschinenspezifischen Parameter. **Kapitel 3 :** Detaillierte Beschreibungen der Bedienung und der einzelnen Funktionen von *WinPC-NC*. **Kapitel 4 :** 2D-CAM Funktionen zur Umsortierung und Neuberechnung der NC-Daten einschließlich einer Radienkorrektur. **Kapitel 5 :** Erläuterung aller Parameter und Einstellmöglichkeiten. **Kapitel 6 :** Weitergehende Informationen, realisierte Import

### **Begriffsdefinitionen**

Die Beschreibung verwendet einige Begriffe, die einer Erklärung bedürfen.

filter, Fehlermeldungen, Sonderversionen

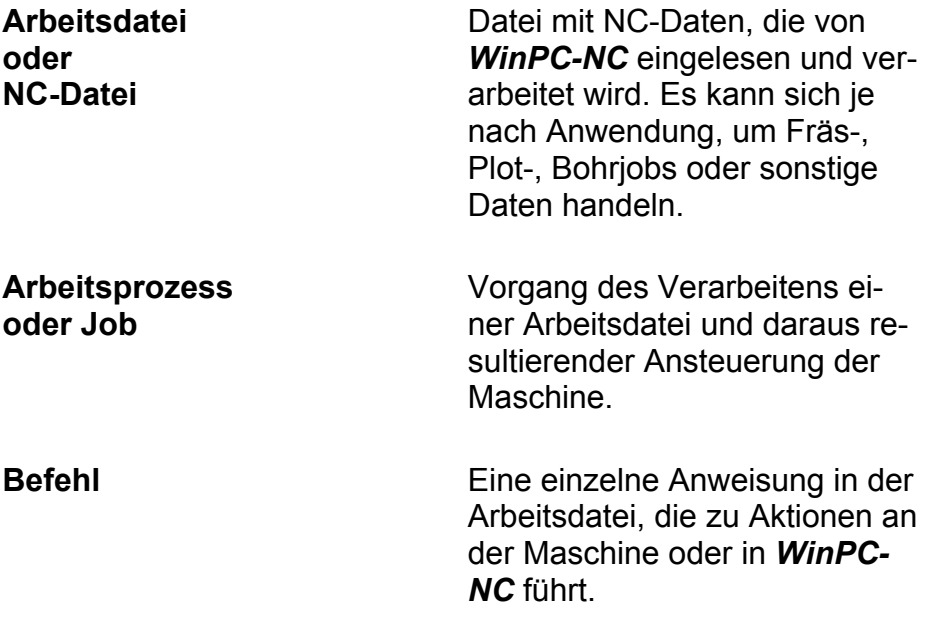

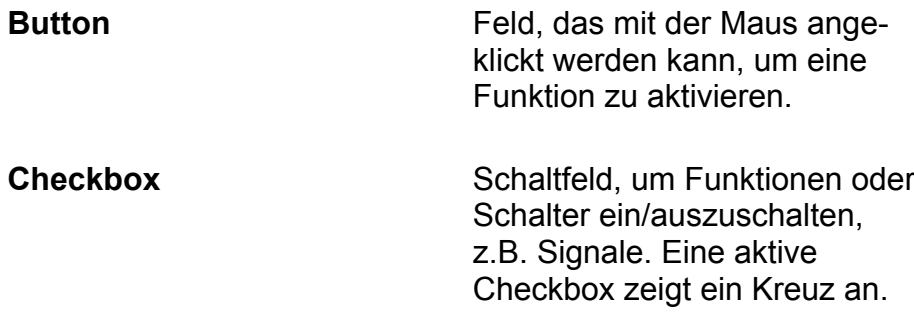

Bei der Beschreibung der Maschine und der Fahrtrichtungen der einzelnen Achsen wird auf folgenden Mechanikaufbau einer Flachbettanlage Bezug genommen. Die Achszuordnung kann auch von Ihrem Standpunkt und Ihrer Sicht auf die Maschine abhängen.

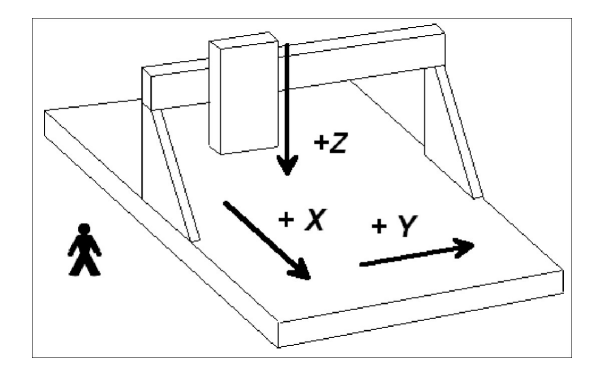

Schematischer Aufbau einer Flachbettanlage wenn Sie seitlich stehen

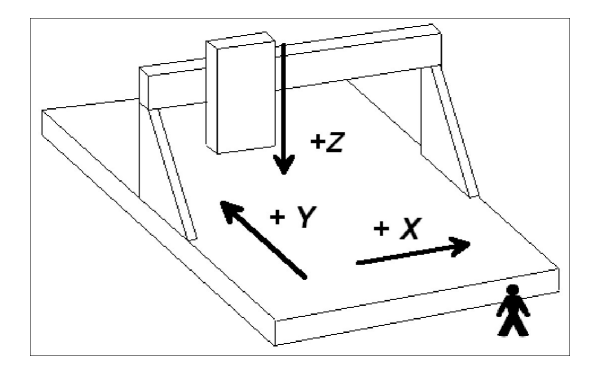

Schematischer Aufbau einer Flachbettanlage wenn Sie in Front stehen

# **Verwendete Schreibweisen**

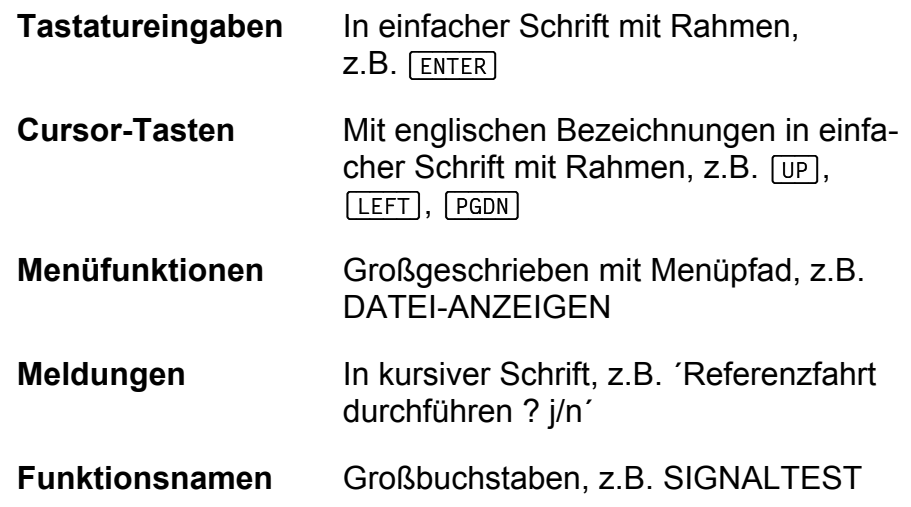

### **Verschiedene Varianten von WinPC-NC**

Das Steuerprogramm *WinPC-NC* ist in fünf verschiedenen Varianten verfügbar.

*WinPC-NC Light* bietet als günstiges Einsteigerprogramm alle Funktionen zum Gravieren, Fräsen und Bohren von Platinen oder für die Fertigung von Modellbauteilen. Die Steuerung der Maschine erfolgt über eine PC-interne LPT-Druckerschnittstelle oder einen kleinen mitgelieferten USB-LPT-Stecker.

*WinPC-NC Economy* hat einen erheblich erweiterten Funktionsumfang und bietet mit bis zu 4 Achsen viele Sonderfunktionen oder die Unterstützung von außergewöhnlichen mechanischen Komponenten. Es hat weiterhin erheblich mehr Importfilter als die Einsteigervariante. Die Steuerung der Maschine erfolgt über eine oder zwei PC-interne LPT-Druckerschnittstellen.

Die Varianten *WinPC-NC Light* und *Economy* sind auch für die weitverbreiteten Schrittmotorkarten SMC800 und SMC1500 verfügbar, d.h. sie steuern dann die Motoren nicht mit Takt/Richtung-Signalen, sondern mit SMC-Signalen oder Bestromungsmustern.

*WinPC-NC USB* hat einen vergleichbaren Funktionsumfang wie die Economy-Variante. Allerdings wird die Maschine nicht über eine integrierte LPT-Schnittstelle, sondern über ein kleines im Lieferumfang enthaltenes USB-Modul, angesteuert. Am Gehäuse des USB-Moduls sind 2 zur LPT-Schnittstelle kompatible Anschlüsse vorhanden. Bei bestimmten Maschinen ist die nötige USB-Hardware als kleine Platine bereits in die Maschinenelektronik verbaut.

*WinPC-NC Professional* als Industrie-Variante läuft nur in Verbindung mit unserer externen Achscontroller-CPU und ist dadurch für alle harten Echtzeitaufgaben bestens gerüstet. Es ist von der Geschwindigkeit des Windows-Rechners weitgehend unabhängig und bietet neben höchster Stablilität und Zuverlässigkeit noch weitergehende professionelle Technologiefunktionen. Außerdem sind je nach Anforderung verschiedene schaltschranktaugliche Gehäuseformen und Signalunterstützung verfügbar.

*WinPC-NC Starter* ist ein einfaches und nicht frei verkäufliches Steuerprogramm, dass bisher nur zusammen mit bestimmten CNC-Maschinen oder Maschinen-Bausätzen als Erstausrüstung geliefert wird. Es bietet alle Funktionen, um mit zwei unterschiedlichen Werkzeugen einfache Gravuren, flächige Fräsungen und Bohranwendungen auszuführen. Damit ist ein einfacher Einstieg in die CNC-Thematik möglich, ohne sich in unübersichtlichen Einstellmenüs zu verlieren.

Eine umfangreiche Vergleichsliste der Varianten ist als Dokument **Funktionentabelle** verfügbar und ermöglicht einen guten Überblick zur Leistungsfähigkeit und den jeweiligen Möglichkeiten.

#### *WinPC-NC Starter* **ist eine Gratis-Zugabe zu Ihrem Maschinenbausatz.**

**Ihre Software** *WinPC-NC Starter* **ist eine Gratis-Beigabe zur Stepcraft-Maschine und dient zum Test des fertigen Aufbaus und zum Erlernen der ersten Schritte im Umgang mit der Maschine. Sie können damit Schilder gravieren, Platinen bohren und fräsen und flächige Teile fräsen und beliebig große Jobs im 2D und 2.5D-Bereich ausführen.**

**Für weitergehende Arbeiten oder komplexere Aufgaben empfehlen wir ein Upgrade auf die** *WinPC-NC USB* **Vollversion, die dann 3D-Daten bearbeiten kann, alle Zusatzkomponenten von Stepcraft unterstützt, mehr und vor allem 3D-Datenformate importieren kann und viele weitere und komfortable Funktionen bietet. Für das Upgrade zur Vollversion liegt eine Info und ein Bestellschein in der Software-Verpackung oder Sie finden das auf unserer Homepage unter www.Lewetz.de.**

# **1.Was kann** *WinPC-NC* **?**

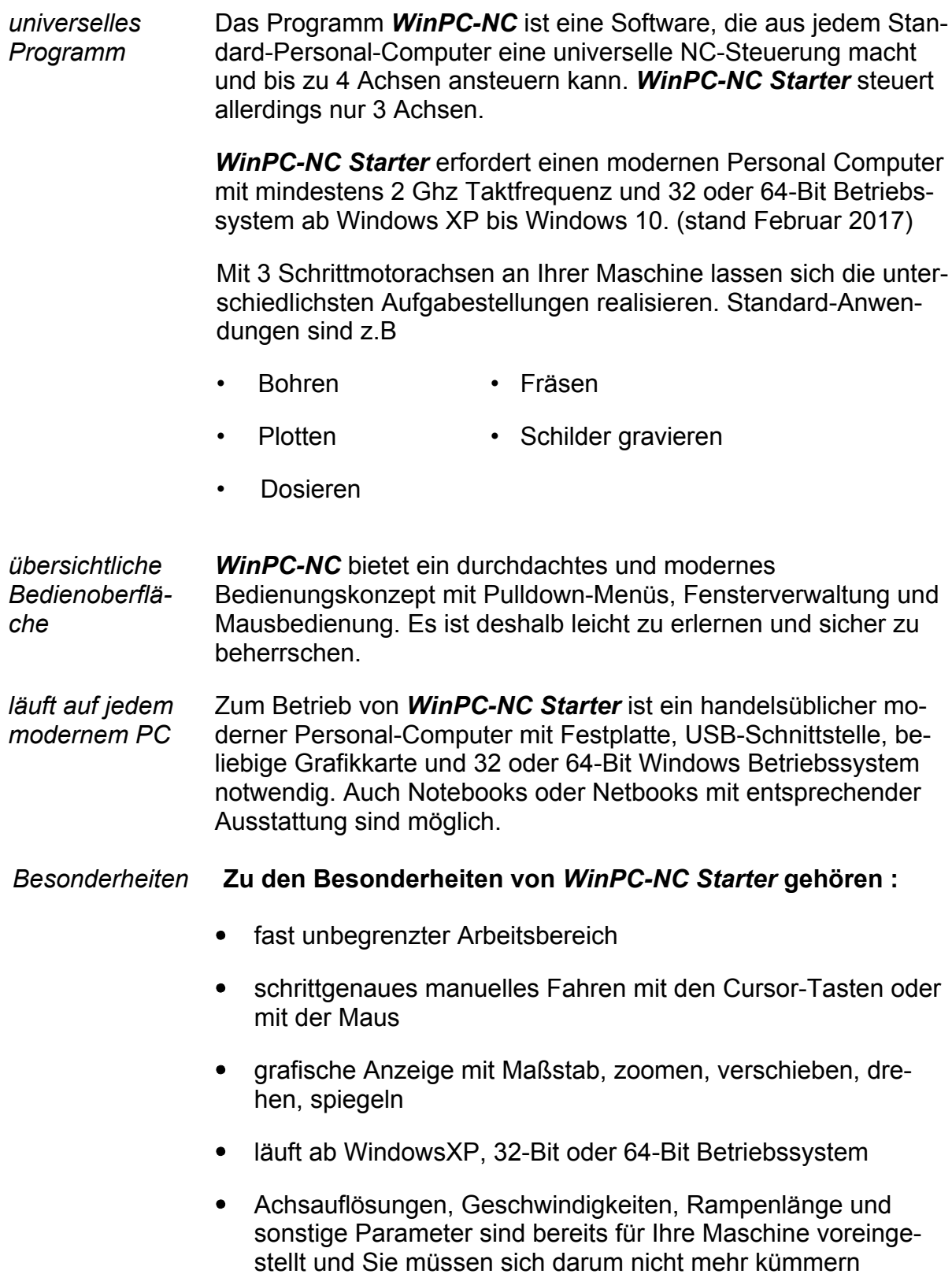

- $\bullet$ Referenzschalterabfrage und damit immer identische Nullpunktpositionen nach dem Einschalten
- erkennt HPGL, Bohrformate, EPS/AI und DXF (2D)
- Werkzeugverwaltung für 2 Werkzeuge, Geschwindigkeiten und Frästiefen individuell einstellbar
- mehrspachig mit Stand 02/2017 stehen insgesamt 18 wählba- $\bullet$ re Sprachen zur Verfügung. Weitere Sprachen sind in Vorbereitung und leicht nachrüstbar.
- nahezu unbegrenzt große und komplexe Gravuren oder Frä- $\bullet$ sungen ausführbar
- CAM-Funktionen zur Sortierung und Bereinigung der Daten  $\bullet$ und für Werkzeugradienkompensationen
- Fräsjobs können auch über viele Stunden ausgeführt werden  $\bullet$
- $\bullet$ leichte und kostengünstige Upgrade-Möglichkeit auf die erheblich erweiterte Variante *WinPC-NC USB*, die ohne Veränderungen Ihrer Maschine eingesetzt werden kann

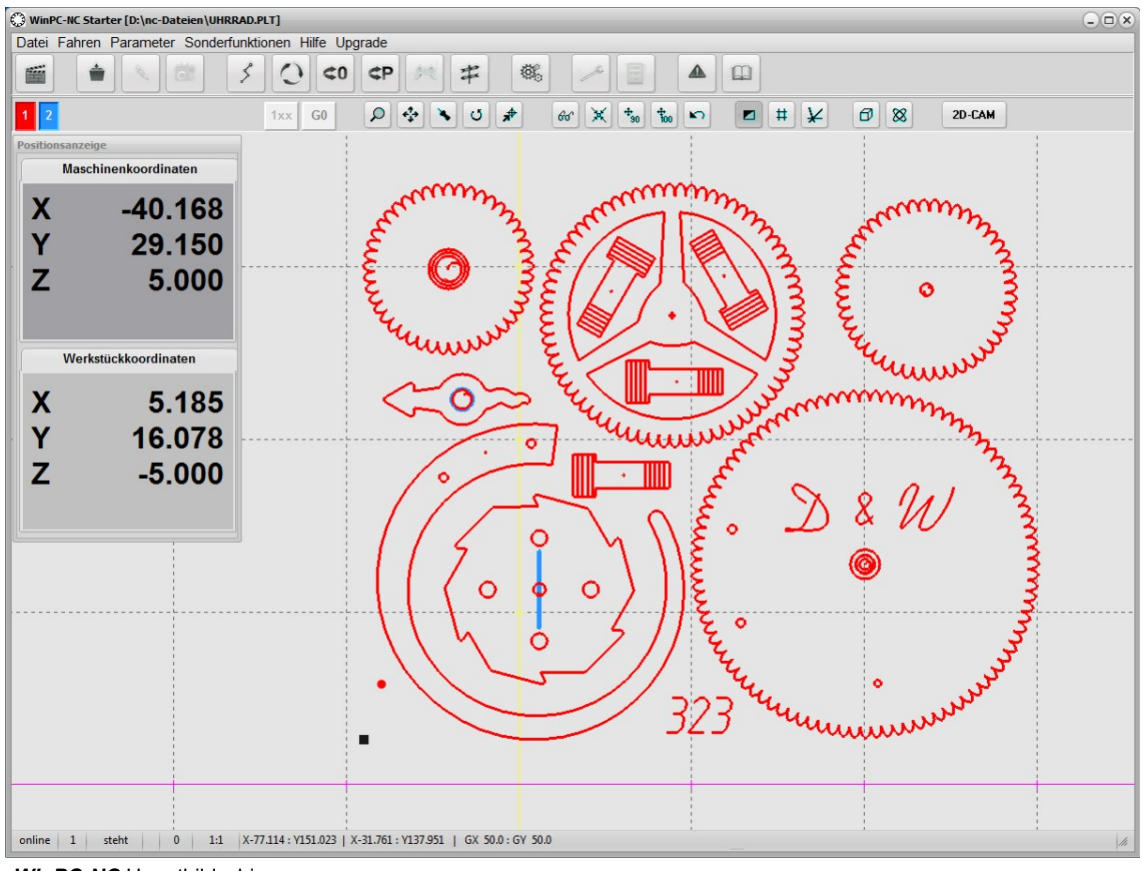

*WinPC-NC* Hauptbildschirm

# **2.Erste Schritte**

# **2.1.Anforderungen an die PC-Hardware**

*WinPC-NC Starter* kann eine angeschlossene CNC-Maschine und die zugehörigen Antriebe direkt steuern. Der notwendige USB-Treiber wird zusammen mit der Software auf dem Computer installiert.

Ein sicherer Betrieb ist nur auf Personal Computern und Notebooks möglich, die gewissen Mindestanforderungen genügen.

- Moderne CPU mit mindestens 2 GHz Taktfrequenz
- 32-Bit oder 64-Bit Betriebssystem ab Windows XP
- $\bullet$ Eine direkte USB 2.0-Schnittstelle und Anschluss nur mit dem Originalkabel, kein USB-Hub.
- $\bullet$ Standard-Grafikkarte, Tastatur, Maus, Festplatte und sonstige übliche PC-Peripherie
- $\bullet$ alle Stromspartechniken und -funktionen wie Bildschirmschoner, Festplattenabschaltung und Taktfrequenzreduzierung sollten deaktiviert werden. Im Besonderen auch die Stromspareinstellungen für die USB-Ports im Gerätemanager.

# **2.2.Installation**

*komfortable Installation* Die Installation von *WinPC-NC* erfolgt mit einem komfortablen Setup-Programm. Bitte legen Sie die CD in das Laufwerk ein und warten Sie auf den automatischen Start der Installation. Sollte dieser nicht nach wenigen Sekunden erfolgen, führen Sie das Programm **SETUP.EXE** von der CD aus.

> Danach führt Sie der Installationsassistent durch den gesamten Vorgang.

#### *WinPC-NC Starter* **wird mit einer fertigen Maschine ausgeliefert. Bitte verbinden Sie diese erst mit dem Rechner, wenn die Software komplett installiert und somit auch die notwendigen Treiber kopiert wurden.**

Wichtige Änderungen gegenüber dem Handbuch sind in der Datei **README** nachzulesen. Es handelt sich hierbei um Erweiterungen, die erst nach Erstellung dieses Handbuchs erfolgten.

*Dateienliste* Nach der Installation stehen folgende Dateien im Verzeichnis :

WINPCNC.EXE Steuerprogramm **WINPCNC.WPI oder WTI** Parameterdatei **WINPCNC.WPW oder WTW** Werkzeugdatei **WINPCNC.WPO** Einstellungen CAM-Funktion **WINPCNC.PDF** dieses Handbuch im PDF-Format **WINPCNC.LNG** Meldungen und Texte, mehrsprachig **WCNCCON.DLL** Kommunikationsmodul zu *ncUSB* **README** letzte Änderungen zum Handbuch **\*.DLL** einige notwenige Dateien im Windows-Verzeichnis **\*.PLT \*.SMM \*.DXF** NC-Dateien als Beispiele

```
*.EPS
```
# **2.3.Programmaufruf**

Der Programmaufruf von *WinPC-NC* erfolgt einfach durch Anklicken des Symbols auf dem Desktop oder durch Aktivierung über das Startmenü.

Eine funktionierende Kommunikation zum USB-Modul wird mit der Anzeige **ONLINE** in der linken unteren Ecke des Hauptfensters signalisiert. Falls die Maschine nicht angesteckt oder erkannt wird, erscheint eine Fehlermeldung und *WinPC-NC* läuft nur im Demo-Modus als Vollversion.

In der Bildschirmmitte erscheint der Arbeitsbildschirm von *WinPC-NC*, der sich in mehrere Bereiche unterteilt.

- **Titelleiste**
- Menüzeile
- Zeile mit Speedbuttons zum schnellen Funktionsaufruf  $\bullet$
- Werkzeug- und Anzeigebuttons
- **Anzeigefläche**
- **Statuszeile**

Bei Lieferung in Verbindung mit einer Maschine erscheint eventuell ein Auswahlmenü und Sie können Ihre Maschine wählen. Damit werden alle für diese Anlage vordefinierten Einstellungen automatisch vorgenommen und die Schalterzuordnungen und Achsauflöungen sollten genau zu Ihrer Anlagen passen.

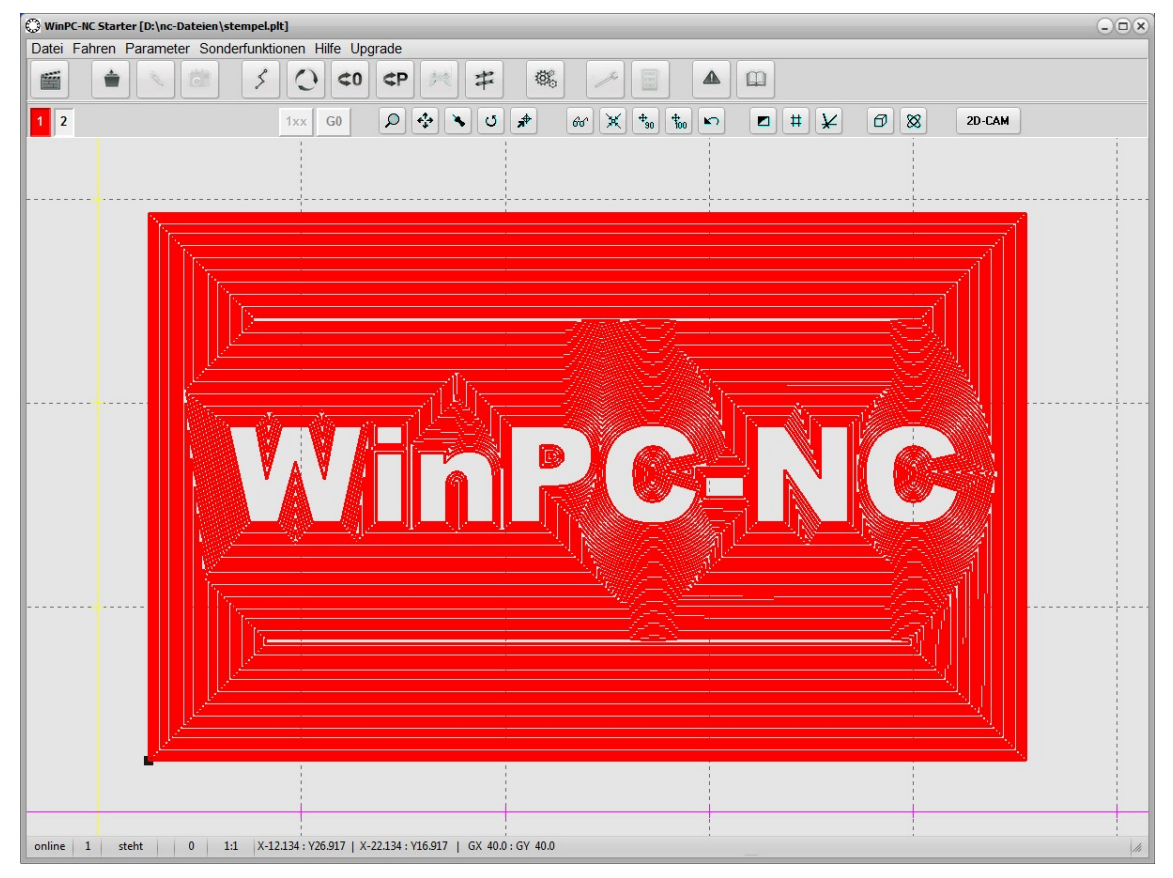

*WinPC-NC* Hauptbildschirm

*Bildschirmaufbau*

Am oberen Rand befinden sich die Titelzeile und die Menüzeile, von der aus die Pulldown-Menüs herunterklappen.

Die Zeile mit Speedbuttons bietet die Möglichkeit, wichtige Funktionen durch einen einfachen Mausklick zu aktivieren.

#### **Die Bedeutung der einzelnen Buttons ist :**

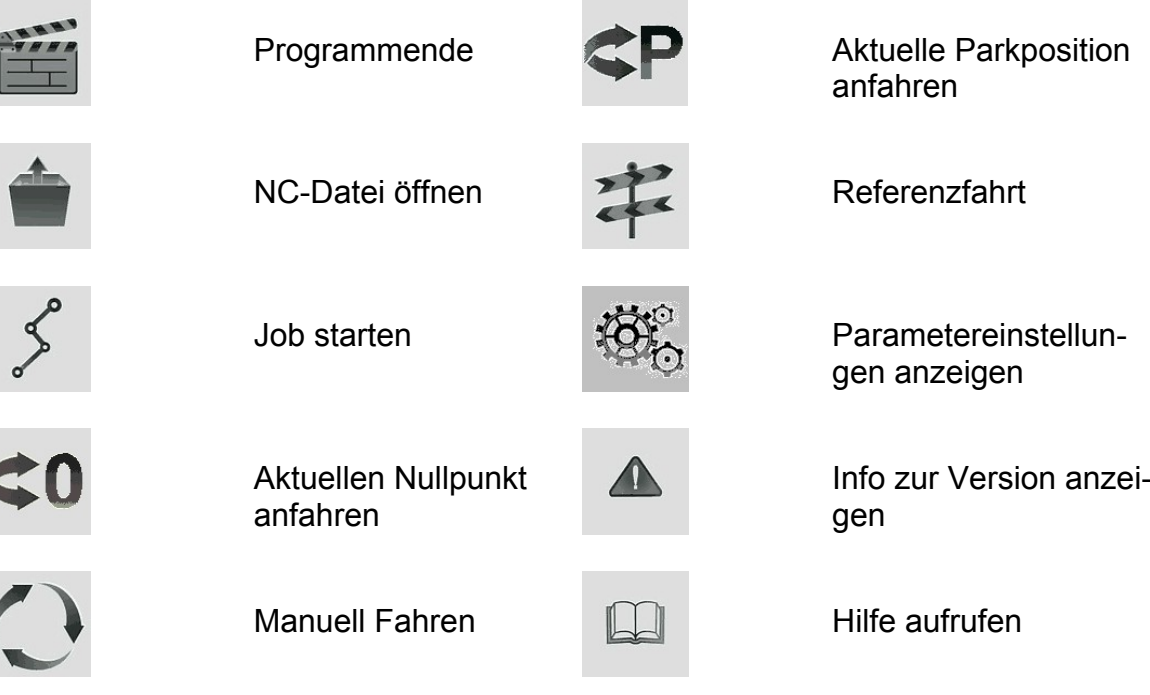

In der zweiten Buttonleiste sind Buttons zur Bedienung der Anzeige und der Werkzeuge platziert.

In der unteren Bildschirmzeile stehen Informationen zum Betriebszustand der Software und der Maschine oder ein Hilfetext zu gerade aktiven Funktionen. Hier wird auch der NOT-AUS Zustand signalisiert und ggf. mit einem roten Feld angezeigt. Außerdem kann die aktuelle Position des Mauszeigers in Maschinenund Werkstückkoordinaten abgelesen werden und die aktuelle Rasterbreite des angezeigten Gitters.

Der große Bereich ist das Arbeitsfeld, in dem *WinPC-NC* die geladene NC-Datei grafisch anzeigt.

# **2.4.Erste Einstellungen und Testfahrt**

Um eine erste Testfahrt mit den Motoren durchzuführen, ist im einfachsten Fall nur die Maschine an den Rechner mit installiertem *WinPC-NC Starter* anzuschließen.

Anschließend sollten einfache Testfahrten mit der Funktion MA-NUELL FAHREN möglich sein. Bitte gehen Sie dabei äußerst

sorgfältig vor und rechnen Sie immer mit unkontrollierten Maschinenbewegungen.

# **2.5.***WinPC-NC* **beenden**

Sie können *WinPC-NC* jederzeit mit einem Klick auf das Kreuz rechts oben am Fensterrand, einen Klick auf den Beenden-Button oder über das Menü DATEI-BEENDEN abbrechen.

# **3.Bedienung von WinPC-NC**

# **3.1.Grafikanzeige der NC-Datei**

*grafische Vorschau der NC-Dateien*

Die grafische Vorschaufunktion von *WinPC-NC* wird sofort nach Auswahl einer NC-Datei aktiv. Es sind alle Konturen oder Bohrungen in der jeweiligen Werkzeugfarbe sichtbar.

Die Abmessungen der Grafik kann man leicht über die angezeigten Gitterlinien abschätzen, deren Abstand unter der Grafik angezeigt ist. Der Werkstücknullpunkt wird als kleines graues Quadrat und die aktuelle Maschinenposition als kleiner roter Punkt gekennzeichnet. Die Maschinenposition ist nur sichtbar, wenn *WinPC-NC* die aktuelle Position kennt bzw. eine Referenzfahrt durchgeführt wurde.

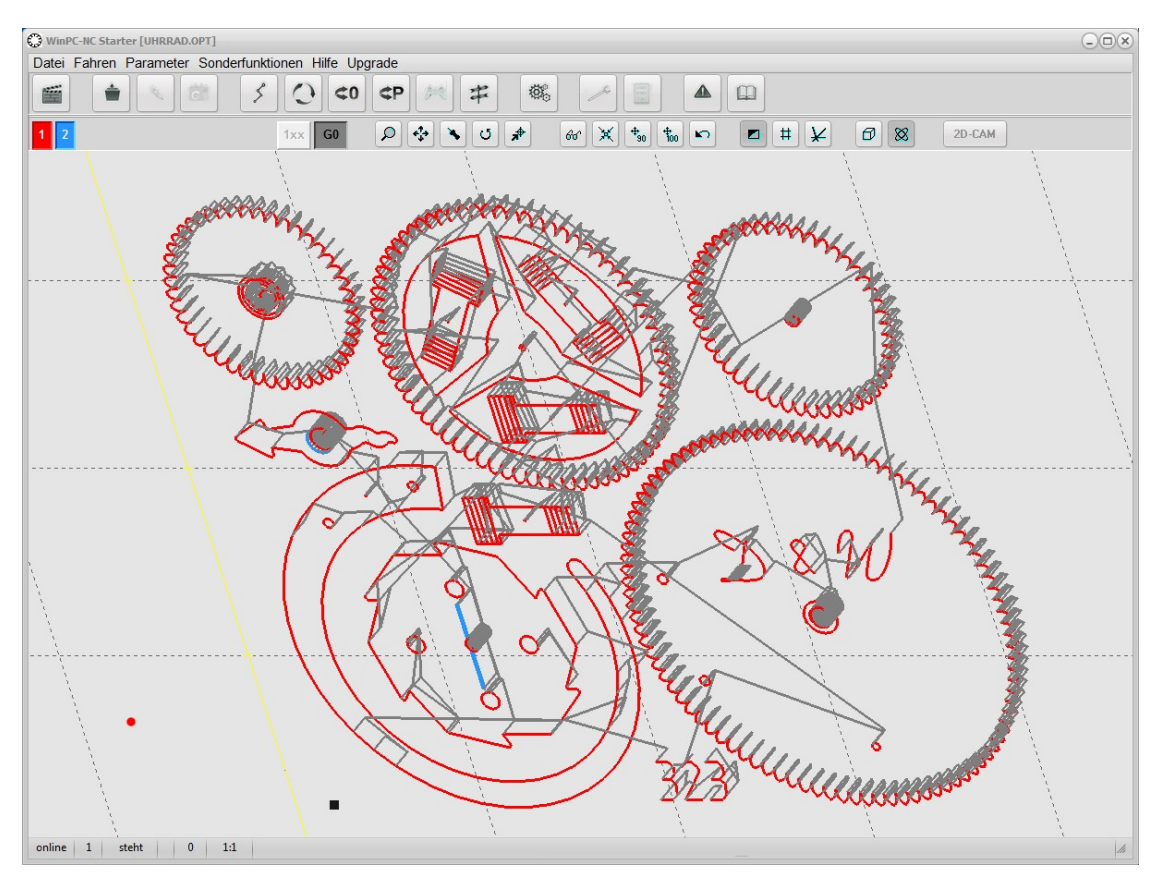

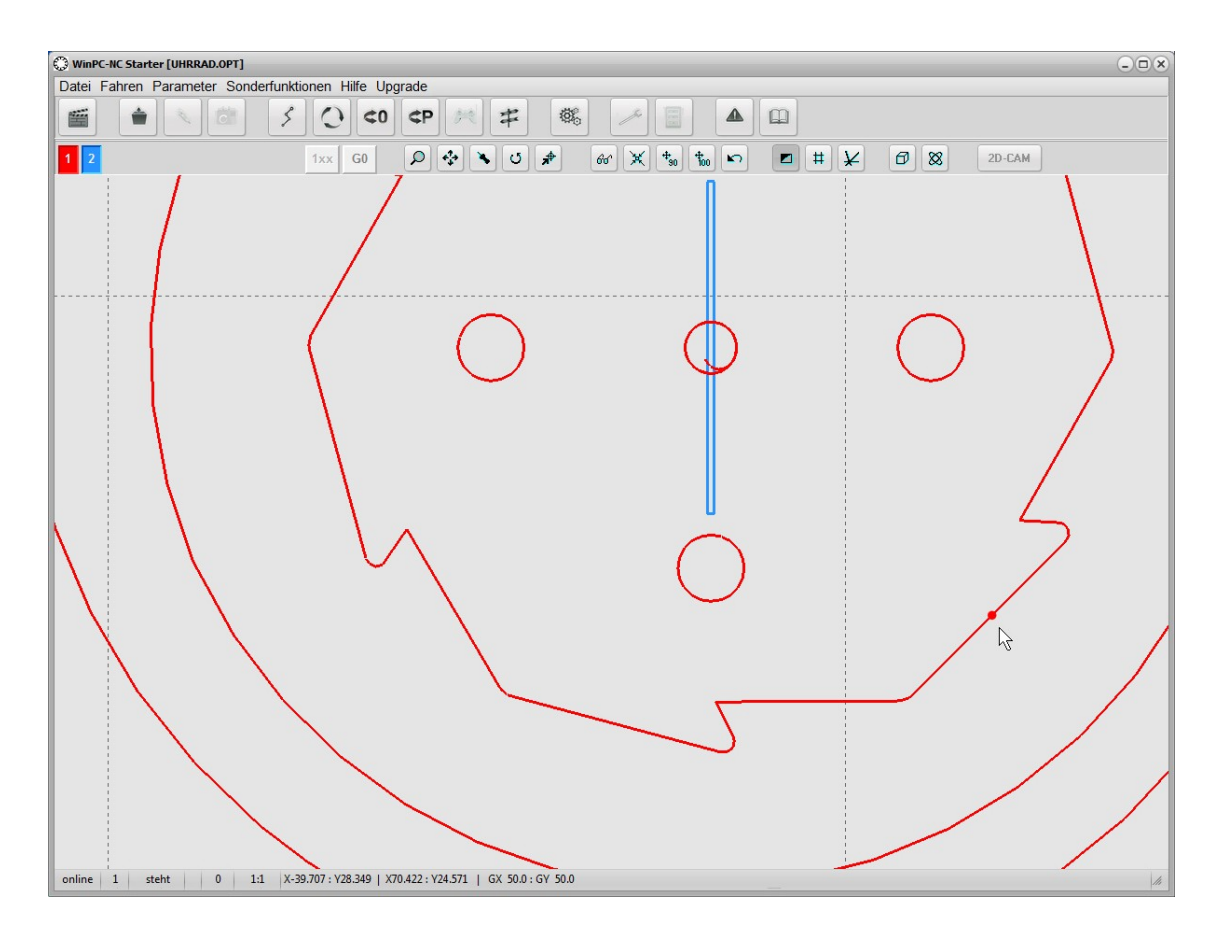

Gezoomte grafische Anzeige der NC-Datei mit Nullpunkt und aktueller Position

**Die erste Ansicht einer geladenen Datei ist immer die Draufsicht auf die XY-Ebene. Über verschiedene Anzeigefunktionen kann aber die Ansicht in mehreren Perspektiven erfolgen oder sogar frei im Raum gedreht werden.**

**Folgende Aktionen sind an der Grafikanzeige möglich :**

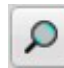

#### **Zoomen**

Mit der Zoomfunktion ist es leicht möglich, bestimmte Bildausschnitte in größerem Maßstab zu betrachten.

Durch Scrollen mit dem Mausrad kann die Zoom-Funktion in *WinPC-NC* genutzt werden. Alternativ kann auf den Zoomen-Button geklickt werden. Danach wird mit dem linken Mauszeiger auf die Grafik Anzeige mit der linken Maustaste geklickt und gehalten. Nun kann durch leichtes Bewegen nach oben oder unten in die Grafik rein- oder rausgezoomt werden.

❖

 $\lambda$ 

弁

O

#### **Verschieben**

Die Verschiebefunktion ermöglicht es, ein gezoomtes Bild mithilfe der Maus zu schieben und so einen anderen Teil der NC-Datei genauer zu betrachten. Um die Ansicht zu verschieben wird mit der rechten Maustaste auf das Anzeigefenster geklickt und gehalten. Durch bewegen der Maus wird die Ansicht nun in Echtzeit in die jeweilige Richtung verschoben

#### **Originalgröße anzeigen**

Die Originalgröße und -position kann durch einen Klick auf das Symbol wieder hergestellt werden. Alle Zooming- und Verschiebeaktionen werden damit aufgehoben.

#### **Aktuelle Maschinenposition festlegen**

Die aktuelle Maschinenposition wird durch einen kleinen roten Punkt in der Grafik dargestellt. Über die hier beschriebene Funktion kann man die NC-Datei so positionieren, dass die aktuelle Maschinenposition exakt einem Punkt oder einer bestimmten Stelle der Datei entspricht. Intern wird einfach der Dateinullpunkt neu berechnet. Klicken Sie einfach mit der Maus und angezeigter Pinnadel auf die Stelle in der Grafik, die der aktuellen Position entsprechen soll.

Auf diese einfach Weise läßt sich das Werkstück und die NC-Datei recht genau positionieren.

#### **Position anfahren**

Um schnell bestimmte Positionen innerhalb des Arbeitsbereichs oder auf der Grafik anzufahren, nutzen Sie bitte diese Funktion. Mit Klick auf den Button für Positionsfahrt ändert sich der Cursor in ein Fadenkreuz und beim Klick auf eine bestimmte Position fährt die Maschine sofort im Eilgang dorthin. Bei entsprechender Zoomstufe lassen sich damit recht exakt die gewünschten Positionen anfahren und dadurch z.B. ein Werkstück vor der Aufspannung ausrichten.

#### **Daten drehen**

Durch Klicken auf den Drehen-Button kann man die angezeigten Daten jeweils um 90 Grad drehen um sie besser auf einem Materialreststück zu platzieren.

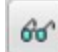

#### **Anzeigebereich wählen**

Mit Hilfe des Bereichs-Buttons lässt sich die Grafikanzeige schnell wechseln. Man kann entweder nur das zu fertigende Teil bzw. die Daten des Teils anzeigen oder die festgelegte Maschinengröße mit der aktuellen Position des Teils. Auf diese Weise erhält man einen schnellen Überblick, wo das Teil liegt bzw. ob es in den definierten Grenzen problemlos zu bearbeiten ist.

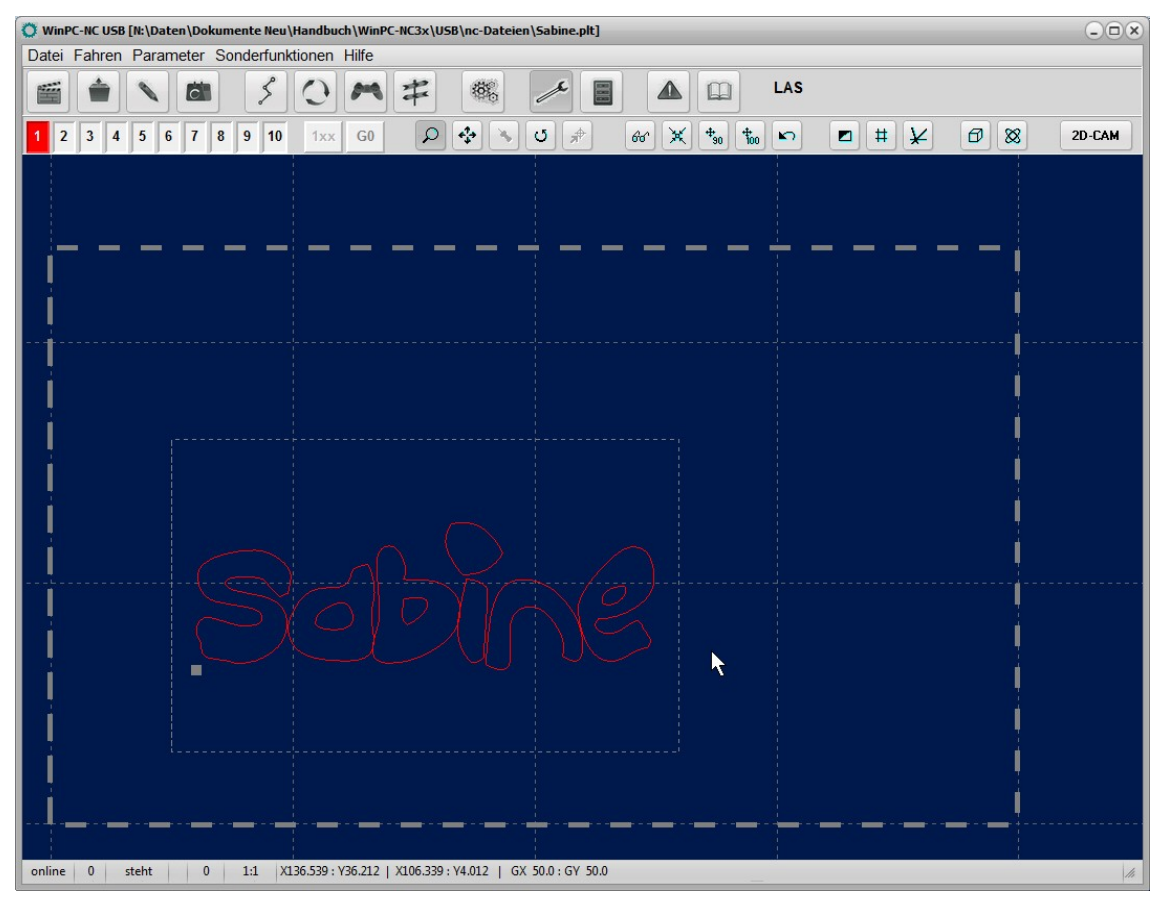

Anzeige mit Werkstück und Arbeitsbereich

◘

#### **Hintergrund ändern**

Mit diesem Button wird die Hintergrundfarbe der Grafikfläche verändert. Es gibt zwei Versionen. Ein dunkles Blau und ein helles Grau, das in etwa dem Hintergrund in der früheren Version entspricht. Je nach Vorliebe kann eine der Farben gewählt werden.

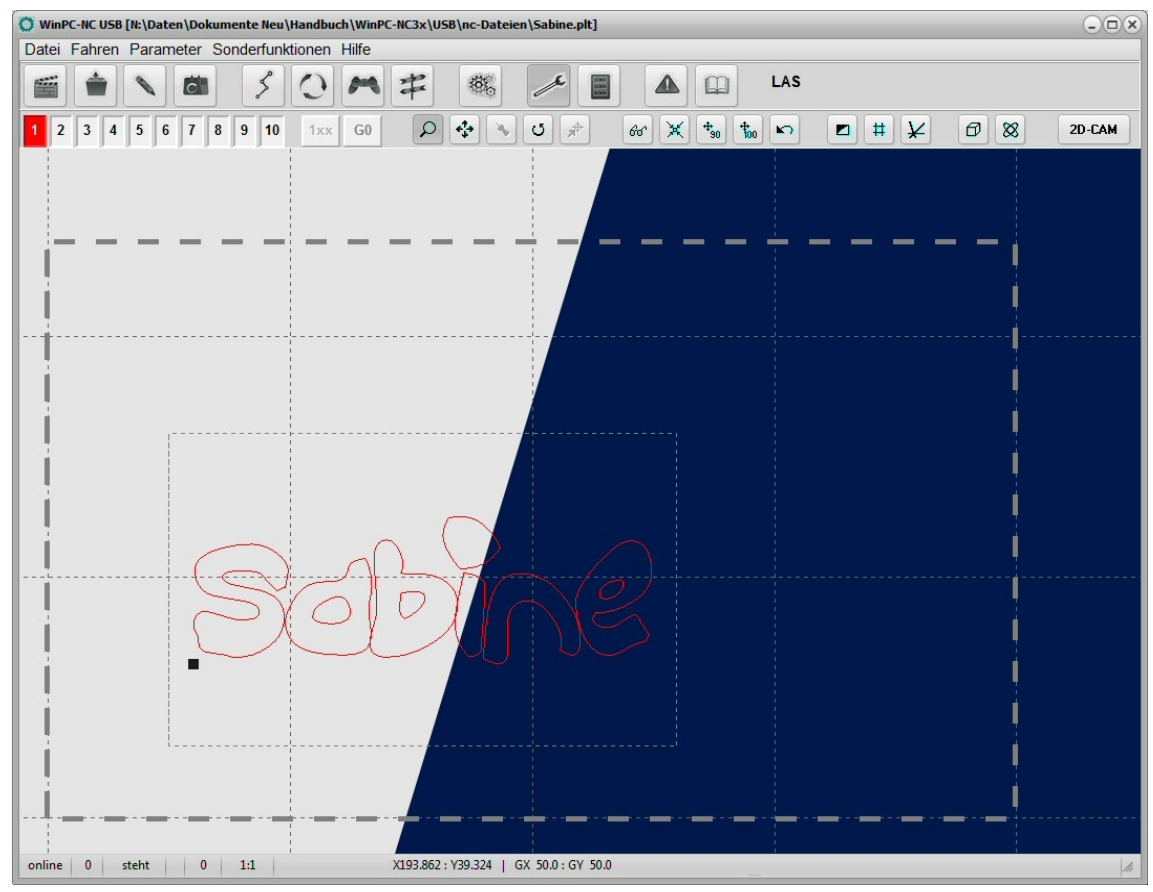

Hintergrundfarbe dunkel oder hell

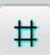

#### **Gitterlinien aktivieren/deaktivieren**

Mit diesem Button werden die Gitterlinie, die als Maßstab dienen aktiviert oder deaktiviert. Die Gitterlinie werden automatisch, je nach Zeichnungsgröße angepasst. In der unteren Leiste kann unter GX und GY die Größe des Gitters ausgelesen werden.

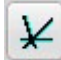

#### **Achsen des Koordinatensystems anzeigen/ausblenden**

Dieser Button schaltet die Anzeige der Achsen des Koordinatensystems. Vor allem bei perspektifischer Anzeige ist oftmals die Anzeige und Orientierung der Z-Achse nützlich.

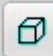

#### **Perspektive wechseln, räumliche Ansicht**

Ein Klick auf diesen Button springt eine der 4 räumliche Ansichten weiter. Standardmäßig ist die Zeichnung in der Draufsicht dargestellt. Beim ersten Klick wechselt die Ansicht nach schräg vorne. Beim zweiten Klick in die Ansicht von unten und beim dritten Klick in die Ansicht von links.

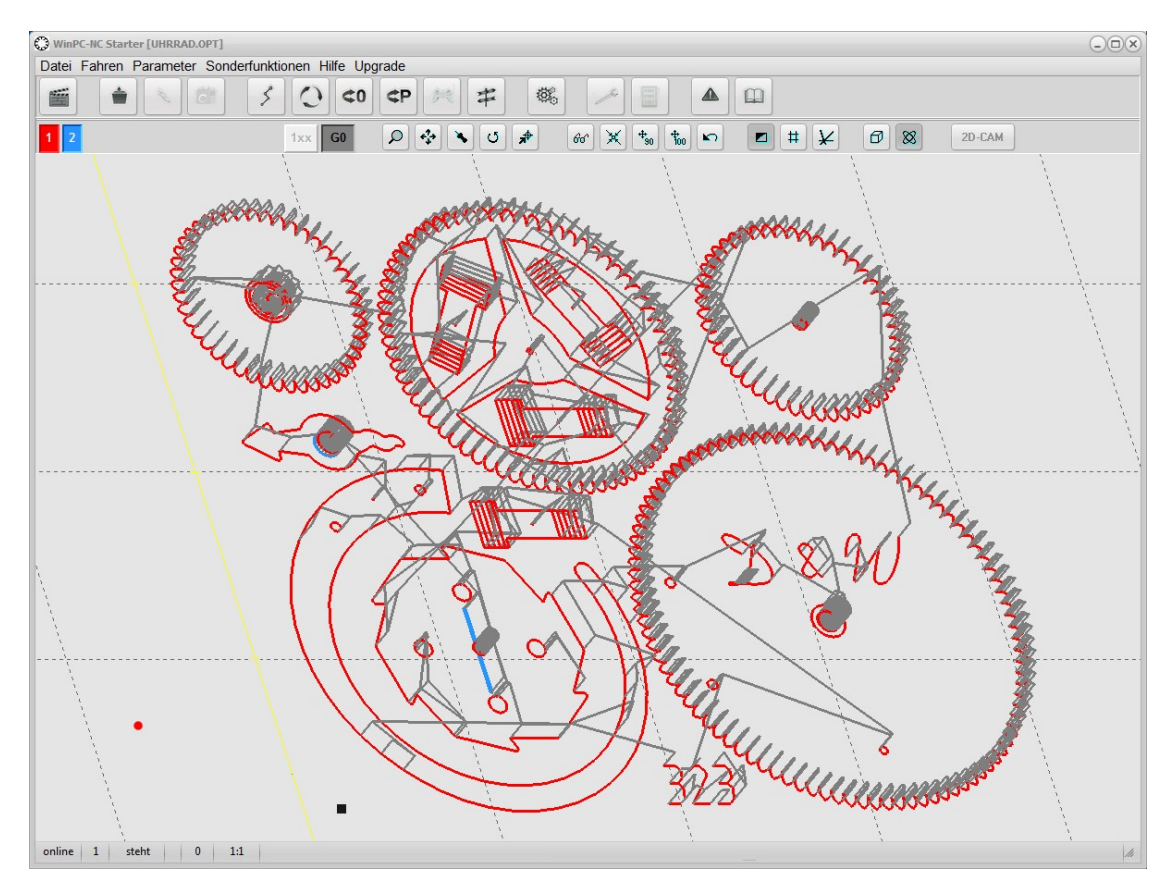

Perspektifische 3D-Ansicht mit Leerwegen

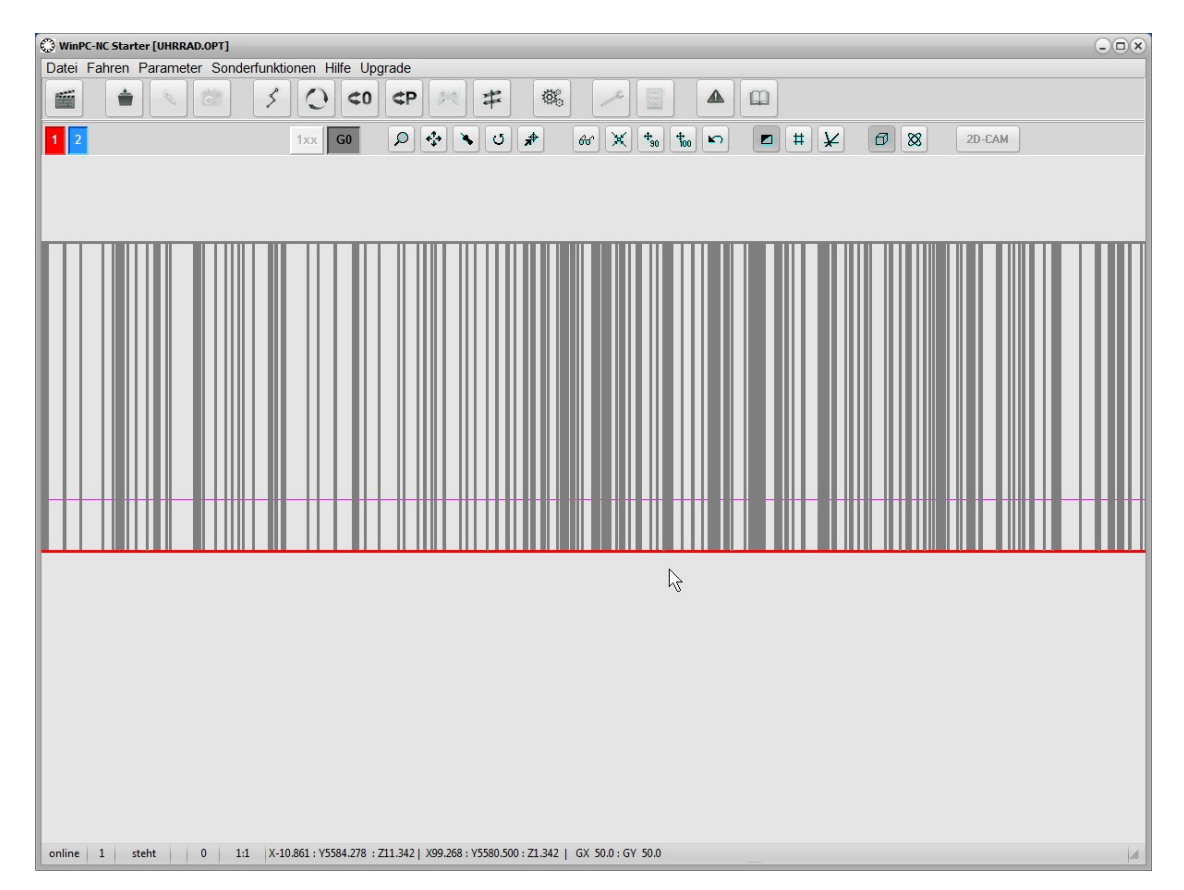

Ansicht von links auf die Y- und Z-Ebene mit genauer Anzeige der Mausposition

 $\otimes$ 

 $G0$ 

1xx

#### **Freie 3D-Ansicht, Orbitfunktion**

In diesem Modus kann die Ansicht frei im Raum gedreht werden. Dazu muss man nur die Grafik an einer Stelle anklicken und kann anschließend mit Mausbewegungen in allen Freiheitsgraden drehen. Somit ist eine komplette 360 Grad Ansicht für alle Dateien möglich.

#### **Leerwege anzeigen**

Durch einen Klick auf diesen Button werden die Leerwege der Zeichnung ein- oder ausgeblendet.

#### **Originalwege ein- ausblenden**

Nach einer Radienkorrektur mit der internen 2D-CAM Funktion können mit diesem Button die Originalwege ein- und ausgeblendet werden.

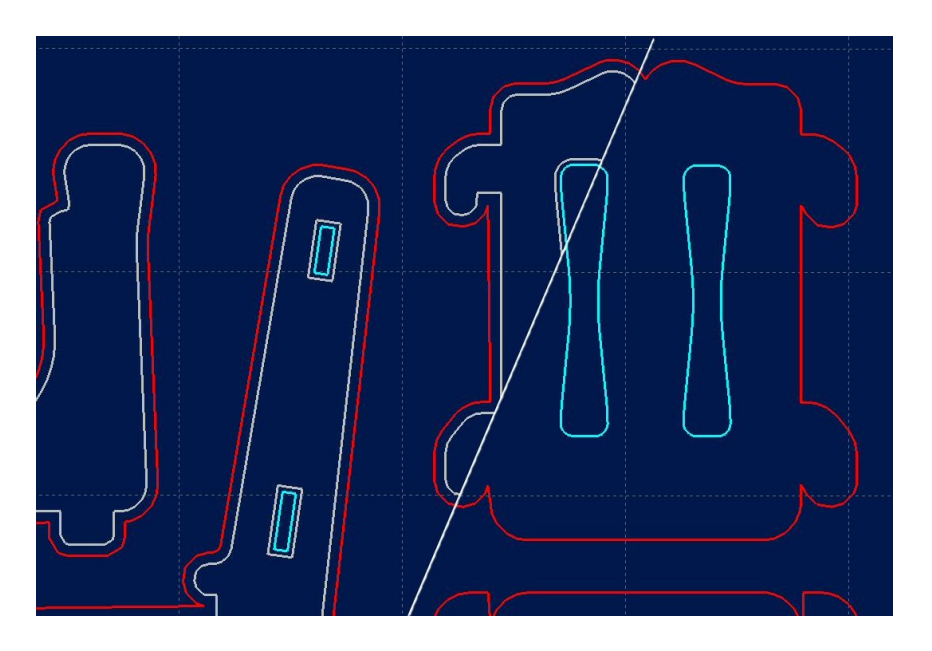

Objekt nach Radienkorrekturberechnung und mit/ohne Ansicht der Originalkontur

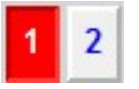

#### **Werkzeuge aktiv/inaktiv schalten**

Alle benutzten Werkzeuge einer NC-Datei werden mit ihren aktuellen Farben am linken Rand in der zweiten Buttonleiste angezeigt. Durch einen einfachen Klick auf ein Werkzeugfeld, kann dieses inaktiv oder aktiv geschaltet werden. Diese Schaltung ist

gleichbedeutend mit der Aktivierung in den Parametern. Geschaltete Werkzeuge werden sofort in der Grafikanzeige sichtbar.

#### 2D-CAM

#### **CAM-Funktionen**

*WinPC-NC* besitzt für 2D-Daten in den Formaten HPGL, EPS/AI, DXF(2D) und Bohrdaten ein eigenes CAM-Modul, in dem sich die Daten bereinigen, sortieren und Werkzeugradien kompensieren lassen. Die Funktion wird über den Button oberhalb der Grafikanzeige aktiviert und die genaue Benutzung in einem späteren Kapitel erklärt.

**Der Hauptbildschirm von** *WinPC-NC* **sowie das Fenster des Kommunikationsmoduls mit den Achspositionen lassen sich leicht verschieben und nebeneinander platzieren. Die Positionen merkt sich** *WinPC-NC* **von Sitzung zu Sitzung.**

# **3.2.Funktionstasten und Pulldown-Menüs**

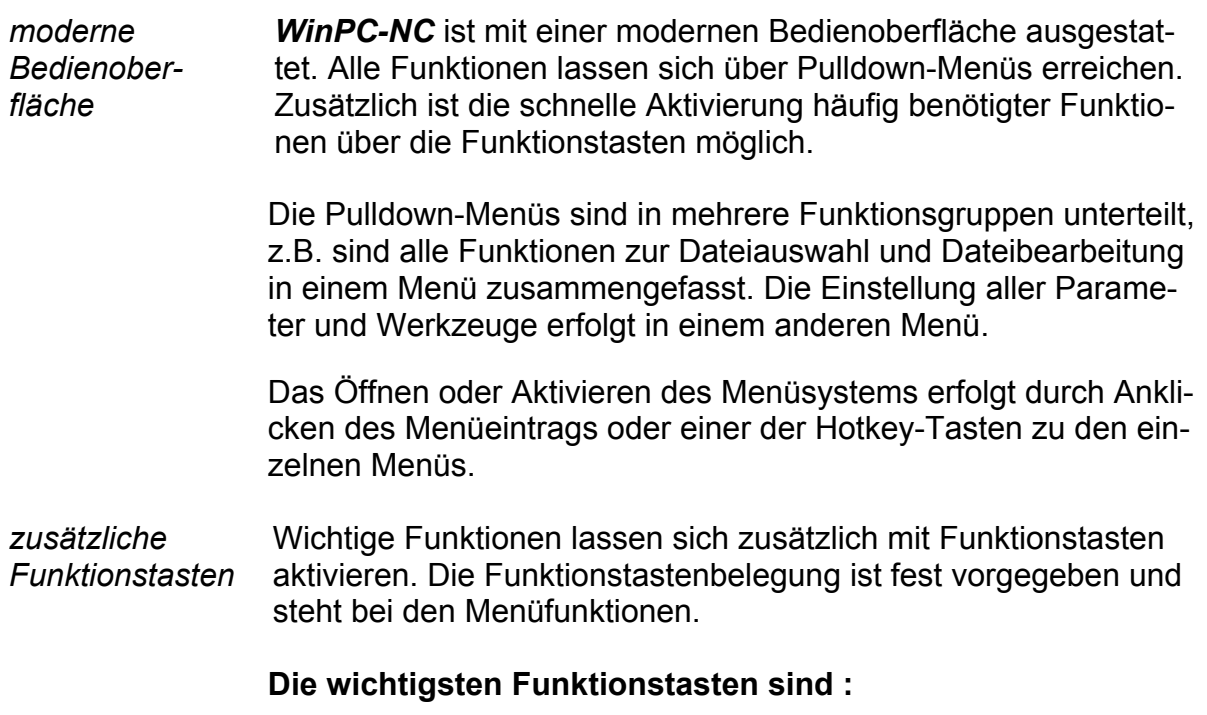

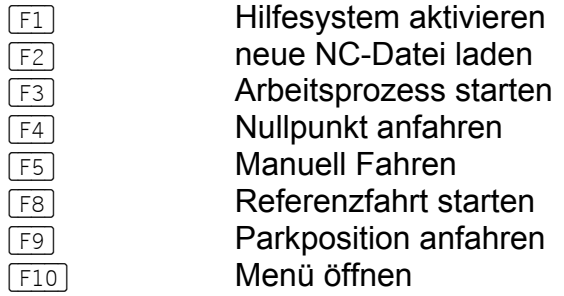

# **3.3.Die Menüs im Einzelnen**

Im Nachfolgenden sind alle Menüs und Funktionen detailliert beschrieben.

Es sind nicht immer alle Menüpunkte aktiv. Je nach Programmzustand sind manchmal Funktionen gesperrt. Nicht möglich ist es beispielsweise, den Joystick zu nutzen wenn er in den Parametern nicht definiert wurde.

# **3.3.1. DATEI-Menü**

Im DATEI-Menü sind alle Funktionen zusammengefasst, die Dateien zur Bearbeitung auswählen und analysieren. Außerdem ist hier der Abbruch von *WinPC-NC* möglich.

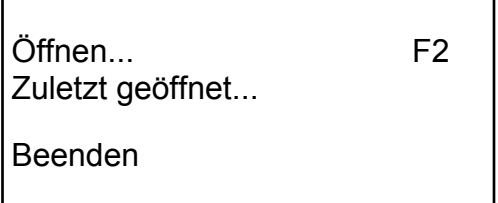

Das Datei-Menü wird mit dem Hotkey **alt-D** geöffnet.

# **DATEI-ÖFFNEN**

*Dateiauswahl über Menü*

Hinter dem Menüpunkt DATEI-ÖFFNEN verbirgt sich eine interaktive Funktion zum Auswählen der Arbeitsdatei.

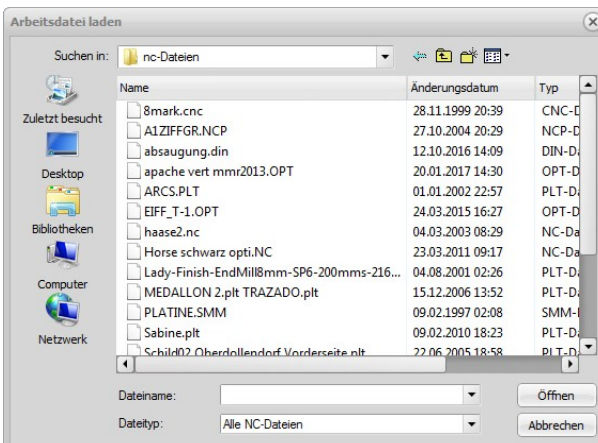

Dateiauswahlfenster

Im Auswahlfenster ist das Wechseln von Laufwerken und Verzeichnissen möglich, außerdem die Aktivierung von Filtern für bestimmte Dateinamenserweiterungen. Die Dateiauswahl ist auch mit der Funktionstaste (F2) aktivierbar oder mit einem Klick auf den Öffnen-Button.

*Laden der NC-Datei mit früheren Parametern* Über einen Filter ist eine Vorauswahl möglich. Entweder werden nur die NC-Dateien mit bekannten Namenserweiterungen angezeigt oder alle Dateien. Mit dem Laden einer älteren NC-Datei werden auch alle Parameter geladen, die eventuell in früheren Sitzungen zu diesem Projekt definiert und gespeichert wurden.

*grafische Vorschau der NC-Dateien* Die grafische Vorschaufunktion von *WinPC-NC* wird sofort nach Auswahl einer NC-Datei aktiv. Es sind alle Konturen oder Bohrungen in der jeweiligen Werkzeugfarbe sichtbar.

# **DATEI-ZULETZT GEÖFFNET**

Hier wird eine Liste mit den zuletzt geöffneten Dateien angezeigt. Die Dateien können direkt mit Klick auf den Namen in der Liste geöffnet werden.

### **DATEI-BEENDEN**

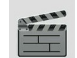

Um *WinPC-NC* zu verlassen ist entweder der Menüpunkt DA-TEI-BEENDEN zu aktivieren. Gleichbedeutend ist auch ein Klick auf den Ende-Button.

# **3.3.2. FAHREN-Menü**

*Funktionen zum Fahren der Maschine* Im FAHREN-Menü sind alle Funktionen zusammengefasst, über die die Ansteuerung der Maschine erfolgt.

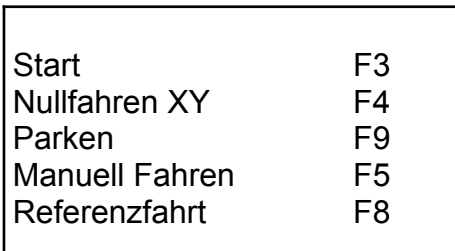

Das Menü wird mit dem Hotkey [alt-F] geöffnet.

### **FAHREN-START**

 $\searrow$ 

Nach dem Laden einer Arbeitsdatei kann mit dem Menüpunkt START die Bearbeitung erfolgen. Gleichbedeutend ist auch ein Druck auf die Taste (F3) oder ein Klick auf den Start-Button.

Bei Fahrbefehlen steuert *WinPC-NC* die Motoren X und Y an. Bei Befehlen zum Bewegen der Werkzeuge fährt der Motor Z nach oben oder unten.

*Fortschrittsanzeige* Während der Bearbeitung erfolgt die Fortschrittsanzeige in einem Fenster als Prozentangabe und die aktuelle Werkzeugposition wird als roter Punkt in der Grafik in Echtzeit mitgeführt.

> Zusätzlich ist noch die Programmechtzeitanzeige für bestimmte Dateiformate verfügbar, in der die aktuell ausgeführt Befehlszeile mit einem Cursorbalken markiert wird.

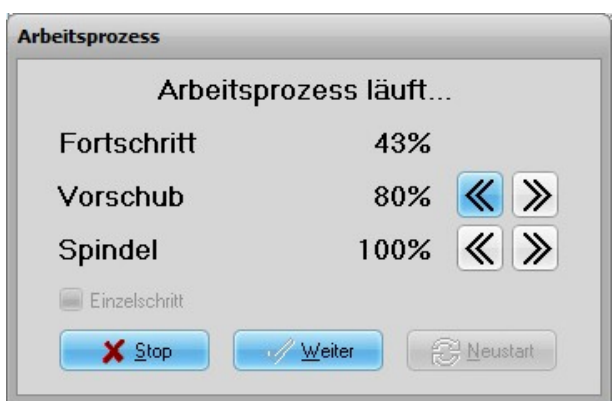

Fortschrittsanzeige und Geschwindigkeitsoverride

Der Abbruch eines Arbeitsprozesses erfolgt durch Klicken auf den Stop-Button im Fenster der Fortschrittsanzeige oder durch drücken der Taste (ESC). Die Maschine bremst ohne Schrittverlust alle Achsen ab und schaltet die Spindel und die Kühlung aus.

### **FAHREN-NULLFAHREN XY und PARKEN**

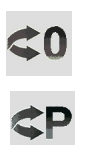

Mit den Fahrfunktionen NULLFAHREN XY und PARKEN, die viel schneller mit den Funktionstasten (F4) und (F9) oder den beiden Speedbuttons aktivierbar sind, lassen sich diese beiden wichtigen Hilfspositionen schnell und unkompliziert anfahren.

### **FAHREN-MANUELL**

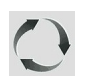

Der Menüpunkt MANUELL FAHREN führt in die Funktion des manuellen Einrichtens der Maschine. Diese Funktion erreicht man auch mit der Funktionstaste (F5) oder mit dem Manuell-Button.

*schrittgenaues Fahren per Tastatur oder*

*Maus*

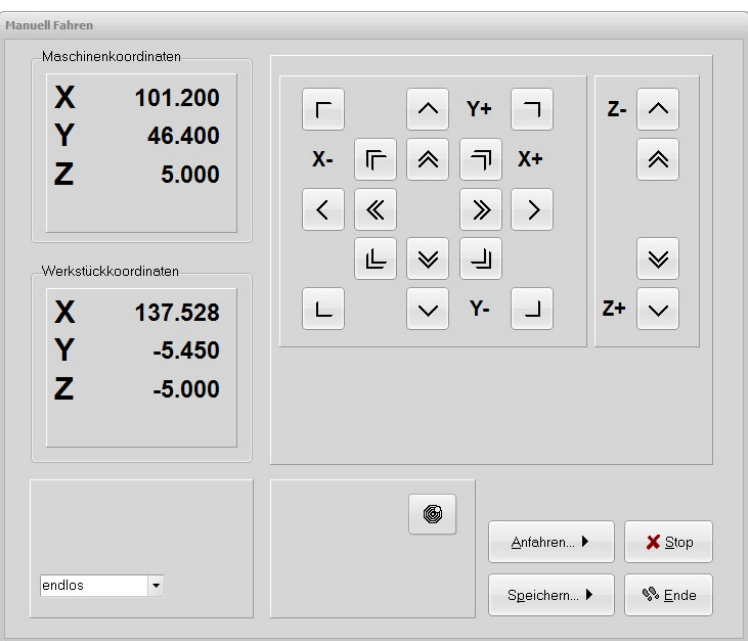

manuelles Fahren

Beim manuellen Fahren kann man alle Motoren mit den Pfeiltasten oder mit der Maus schrittweise oder ständig verfahren. Bei kurzem Tastendruck oder einem Klick auf den entsprechenden Richtungsbutton wird jeweils nur ein Motorschritt ausgeführt, bei längerem Drücken und Gedrückthalten geht der Motor in ständige Fahrt über. Die Umschaltzeit ist als Parameter definierbar.

Mit der PC-Tastatur sind langsame und mit gedrückt gehaltener (STRG) Taste auch schnelle Fahrten möglich. Die rechten Pfeiltasten  $\Box$  bis  $\Box$  fahren die Achsen X und Y einzeln oder diagonal und die Tasten <sub>(+)</sub> und <a>
die die Tasten (+) und condigionale Z-Achse. Die Geschwindigkeiten werden in den Parametern definiert.

*Anzeige der Schrittzähler* Im oberen Bereich des Fensters stehen die absoluten Schrittzähler jeder Achse bezogen auf den Referenzpunkt an den Referenzschaltern. Darunter befinden sich die relativen Schrittzähler, die sich auf den Nullpunkt beziehen.

*WinPC-NC* **unterscheidet zwischen zwei Koordinatensystemen. Es gibt einmal die Maschinenkoordinaten, deren Ursprung an den Referenzschaltern liegt und auch als Referenzpunkt bezeichnet wird. Weiterhin existieren die Werkstückkoordinaten mit dem Werkstück-Nullpunkt, der meist in der linken unteren Ecke des Datenbereichs liegt.**

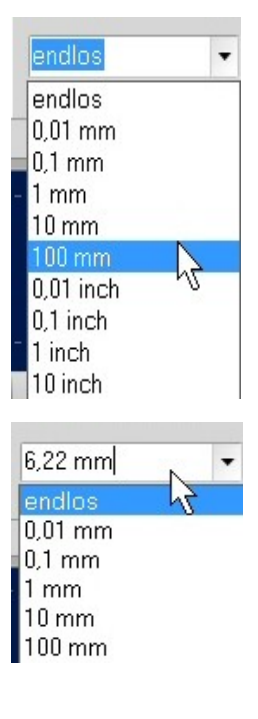

*WinPC-NC* kann die Achsen entweder endlos fahren, d.h. fahren, solange eine Taste gedrückt bleibt. Beim Loslassen der Taste bremst die Achse ab und bleibt ohne Schrittverluste stehen.

Die zweite Möglichkeit ist das Fahren von diskreten Wegen. Es sind Wegstrecken von 0.01mm bis 100 mm und Inch-Maße möglich. Der aktuell eingestellte Weg wird im Fenster angezeigt. *WinPC-NC* fährt diesen Weg in jede gewünschte Richtung und mit beiden möglichen Geschwindigkeiten ab, je nach gedrücktem Button oder gedrückter Taste.

Außer den vordefinierten Wegen ist die Eingabe einer beliebigen Strecke in das Eingabefeld möglich.

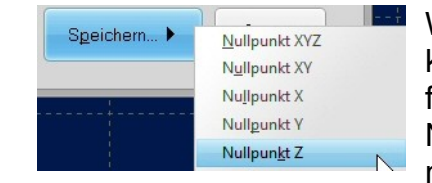

Nullpunkt XYZ Nullpunkt XY Nullpunkt X

Nullpunkt Y Nullpunkt<sub>Z</sub>

Anfahren... ▶

Speichern... ▶

Während dem manuellen Fahren können bestimmte Hilfspunkte angefahren und abgespeichert werden. Nach Erreichen einer Position kann man leicht über das Speichern-Menü den gewünschten Punkt auswählen und dauerhaft als Parameter sichern.

Das Anfahren von gespeicherten Hilfspunkten erfolgt genauso einfach. Man muss nur über das Anfahren- Menü den gewünschten Hilfspunkt auswählen und schon fährt die Maschine dorthin.

Eine laufende Fahrt ist jederzeit durch Klick auf den Stop-Button zu unterbrechen. Beenden kann man die Funktion MANUELL FAHREN mit dem Ende-Button.

4

*Handrad WinPC-NC* unterstützt Handräder aus unserem Haus um damit Bewegungen an den Achsen und Grundfunktionen wie Speichern von Hilfspunkten oder Starten und Pausen eines Jobs komfortabel und direkt am Werkstück ausführen zu können.

> Aktuell wird das Handrad HR-10 aus unserem Haus unterstützt, das mit einem 5m langen USB-Kabel versehen ist und neben zwei verschiedenen Bewegungsmodi für alle Achsen mehrere Tasten für schnelle Funktionsaktivierung bietet.

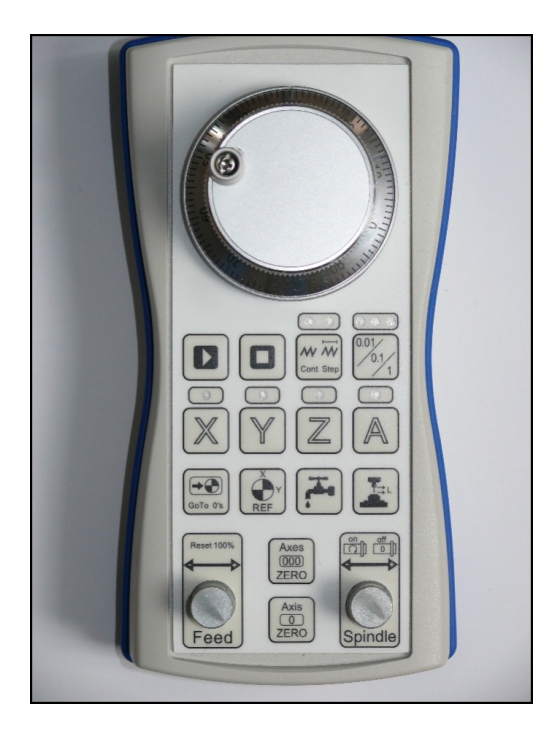

Weitere Informationen und Erläuterung der Tasten finden Sie in den Unterlagen zum HR-10.

*Space-Mouse von 3DConnexion*

Die bei CAD-Anwendern sehr beliebten Typen der 3D-Space-Mouse der Firma 3DConnexion werden ebenfalls unterstützt und ermöglichen eine sehr einfache und intuitive Bedienung der Maschine mit vielen Freiheitsgraden und bis zu 4 Achsen gleichzeitig.

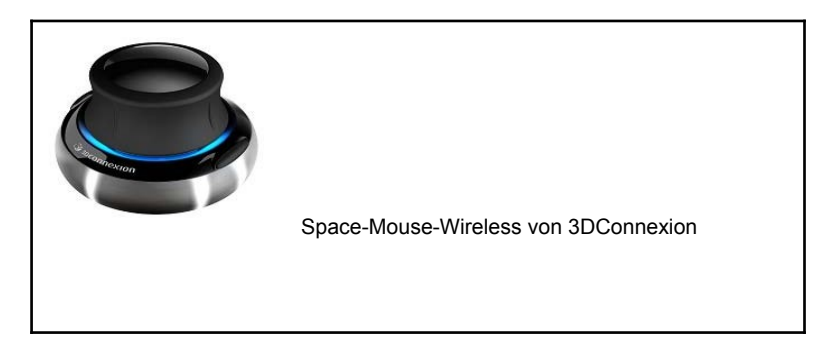

### **FAHREN-REFERENZFAHRT**

Die Funktion REFERENZFAHRT fährt alle Achsen in einer definierten Reihenfolge auf die Referenzschalter.

*Referenzpunkt der Maschine*

Jede Achse fährt mit der Referenzgeschwindigkeit 1 los und sucht den Referenzschalter. Wenn der Schalter seinen Pegel ändert, wird gestoppt und in der Gegenrichtung mit der Geschwindigkeit 2 wieder vom Schalter heruntergefahren. Die Kante des Referenzschalters definiert den Referenzpunkt für diese Achse.

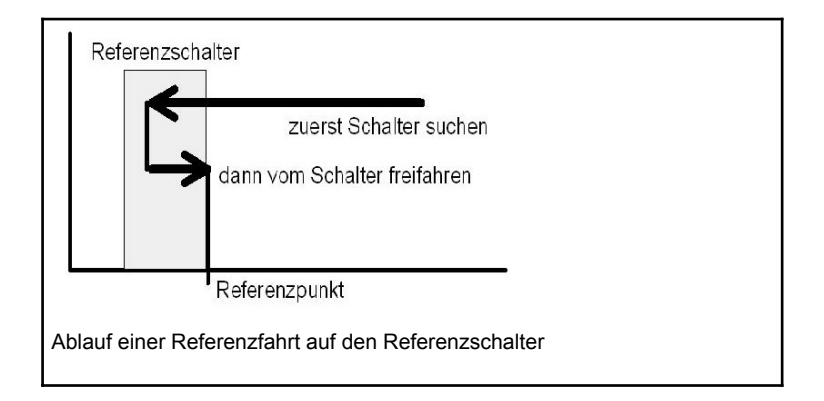

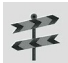

*WinPC-NC* muss die aktuellen Positionen aller Achsen kennen. Deshalb ist eine Referenzfahrt vor einem Arbeitsprozess unbedingt erforderlich.

Die Referenzfahrt kann auch mit der Taste (F8) oder mit dem Referenz-Button ausgelöst werden.

**Bei bestimmten Maschinen kann** *WinPC-NC Starter* **leider nicht erkennen, welche Achse auf einem Schalter steht. Falls beim Auslösen der Referenzfahrt ein Schalter gedrückt ist, erscheint eine Meldung und man muss vor der Referenzfahrt zuerst die betreffende Achse manuell vom Schalter herunterfahren.**

# **3.3.3. PARAMETER-Menü**

Das Menü PARAMETER beinhaltet alle Einstellmöglichkeiten von *WinPC-NC*.

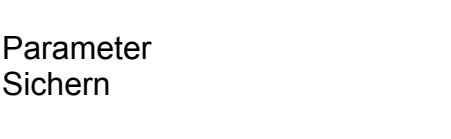

Der Hotkey zur Aktivierung des PARAMETER-Menüs ist (alt-P). Gleichbedeutend ist auch ein Klick auf den Parameter-Button. Die genaue Erklärung der einzelnen Parameter folgt in einem späteren Kapitel.

### **PARAMETER-SICHERN**

*Parameter projektbezogen sichern*

Alle Parameter- und Werkzeugeinstellungen können über den Menüpunkt SICHERN in Dateien abgespeichert werden. Es besteht die Möglichkeit, die Einstellungen zu einer Arbeitsdatei oder einem Projekt gehörend zu sichern.

Die Sicherungsfunktion arbeitet nach folgendem Schema: wenn eine Arbeitsdatei geladen ist, so speichert *WinPC-NC* alle werkstückbezogenen Einstellungen, wie Nullpunkt, Skalierung usw. in einer zur Arbeitsdatei gehörend Parameter- und Werkzeugdatei ab. Die Dateien tragen dann den Namen der Arbeitsdatei mit den Endungen \*.WPI und \*.WPW, z.B. BLECH.WPI oder GRAVUR.WPW.

Beim zukünftigen Laden dieser Arbeitsdateien sind alle Einstellungen und Werkzeuge wieder vorhanden, ohne dass diese neu zu definieren wären.

Die maschinenbezogenen Parameter wie Achsauflösung, Referenzrichtungen oder benutzte Schnittstellen werden immer in der Standard-Parameterdatei WINPCNC.WPI gespeichert.

Wenn beim Sichern keine Arbeitsdatei gewählt ist, so speichert die Sicherungsfunktion alle Einstellungen in den Standarddateien WINPCNC.WPI und WINPCNC.WPW.

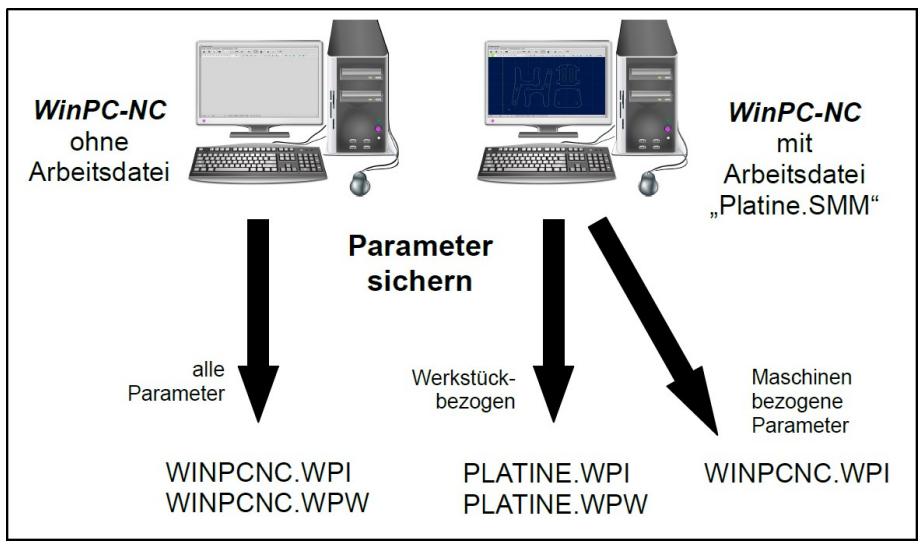

Sicherung von Parametern und Werkzeugeinstellungen

Die Unterteilung in zwei Parameterdateien hat den Vorteil, dass alle Maschinenparameter nur einmalig gesichert sind und bei Änderungen auch nur in diese Datei neu gesichert werden müssen.

# **3.3.4. SONDERFUNKTIONEN-Menü**

Das Menü SONDERFUNKTIONEN bietet Zugang zu zwei Testfunktionen, mit deren Hilfe die Mechanik systematisch überprüft und die richtigen oder optimalen Parametereinstellungen ermittelt werden können. Außerdem ist hier die Joystick-Kalibrierung und eine Positionsprüffunktion untergebracht.

**Signaltest Statusinformationen** 

# **SONDERFUNKTIONEN-SIGNALTEST**

Die Achseingänge der Steuerung, d.h. die End- und Referenzschalter sowie die beiden Ausgänge lassen sich mit dieser Testfunktion kontrollieren.

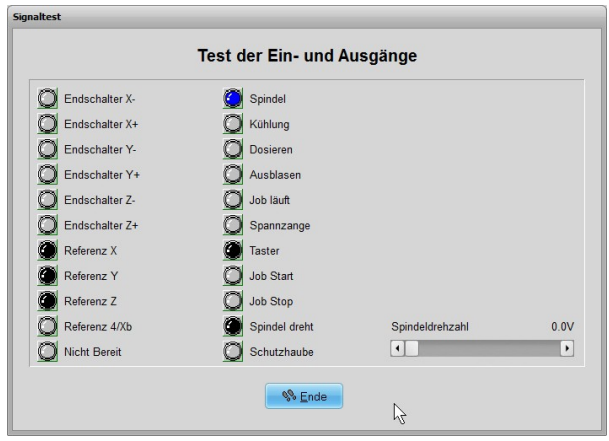

**Signaltest** 

*alle Ein-/ Ausgänge interaktiv testen*

Für alle unterstützten Achsen liest *WinPC-NC* die Endschalter und den Referenzschalter ständig ein und zeigt den Zustand an. Grau angezeigte Schalter sind bisher noch nicht definiert, bzw. es wurde ihnen noch kein Eingangs- oder Ausgangspin zugeordnet.

Schwarz heißt, der Schalter ist nicht aktiv, während rot einen betätigten oder bedämpften Schalter anzeigt.

Der Test der unterstützten Zusatzsignale erfolgt durch einfaches Anklicken der Schalteranzeigen. Die Ausgänge werden damit einbzw. ausgeschaltet und wechseln die Anzeige von blau nach grün.

*Spindeldrehzahl testen* In der rechten unteren Ecke des Fenster befindet sich ein Schieberegler, der den analogen Ausgang zur Kontrolle der Spindeldrehzahl setzt. Er kann stufenlos von 0V bis 10V bewegt werden und gibt diesen Wert als PWM-Signal aus.

# **SONDERFUNKTIONEN-STATUSINFORMATION**

*Informationen über das Kommunikationsmodul*

*WinPC-NC USB* arbeitet nur in Verbindung mit dem externen USB-Kärtchen in der Maschine, das über das mitgelieferte Kabel angeschlossen sein muss. Im Fenster werden die Seriennummer des Kärtchens und die Versionsstände des Kommunikationsmoduls und des *WinPC-NC* Hauptprogramms angezeigt.

Bei allen Rückfragen an den Hersteller ist neben der Version von *WinPC-NC* unbedingt auch die Versions- und Steuerungsnummer des Kommunikationsmoduls zu melden.

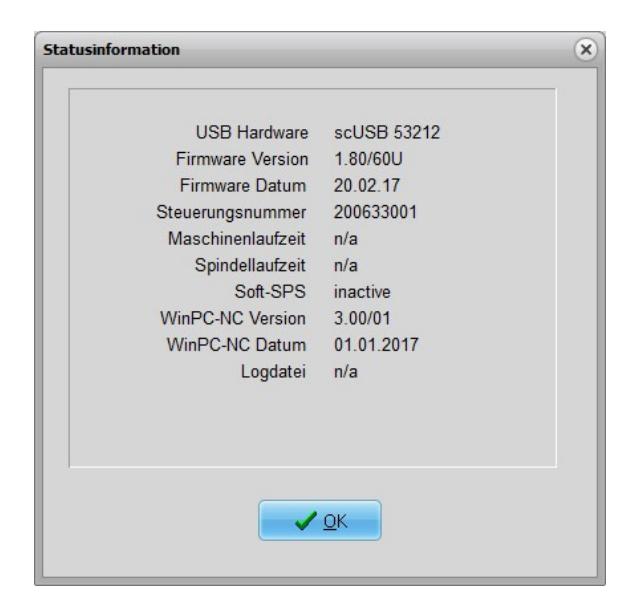

# **3.3.5. HILFE-Menü**

Das Menü HILFE umfasst drei Punkte.

**Handbuch Haftung** Über *WinPC-NC*

# **HILFE-HANDBUCH**

Die Funktion HILFE-HANDBUCH zeigt das komplette Handbuch an, das als PDF-Dokument bei der Installation übertragen wird. Sie können dort über den Index alle verfügbaren Themen erreichen und studieren.

### **HILFE-HAFTUNG**

Die Funktion HILFE-HAFTUNG zeigt einen Text mit den Lizenzbedingungen und Hinweisen zur Haftung. Bitte lesen Sie diese Hinweise vor dem Gebrauch von *WinPC-NC* sorgfältig durch.

# **HILFE-ÜBER WinPC-NC**

Die Information über die aktuelle Version und Revisionsnummer erscheint nach Aktivierung dieser Menü-Funktion.

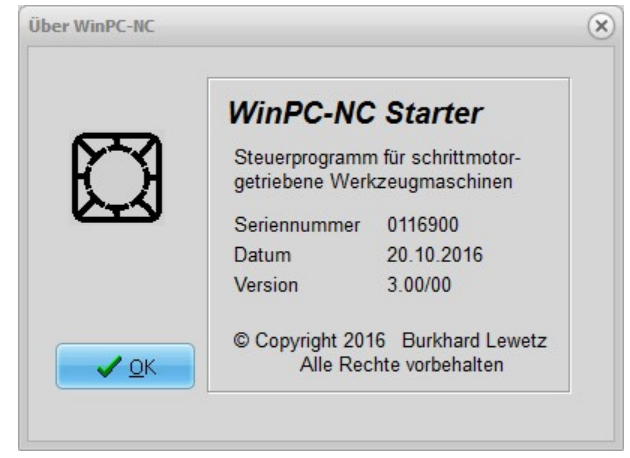

Information zur aktuellen Version

Unabhängig besteht immer die Möglichkeit, per Funtionstaste (F1) eine kontextbezogene Hilfeseite aufzurufen. Diese erklärt entweder die gerade geöffneten Parametereinstellungen oder die möglichen Aktionen in der gerade aktiven Situation.

Die Online-Hilfe ist aus verschiedenen Seiten im PDF-Format aufgebaut und benötigt deshalb einen installierten PDF-Reader auf dem Computer. Hierbei kann entweder der kostenlose Acrobat-Reader verwendet werden, als auf andere Freeware-Alternativen wie zB. Foxit-Reader oder Sumatra-Reader.

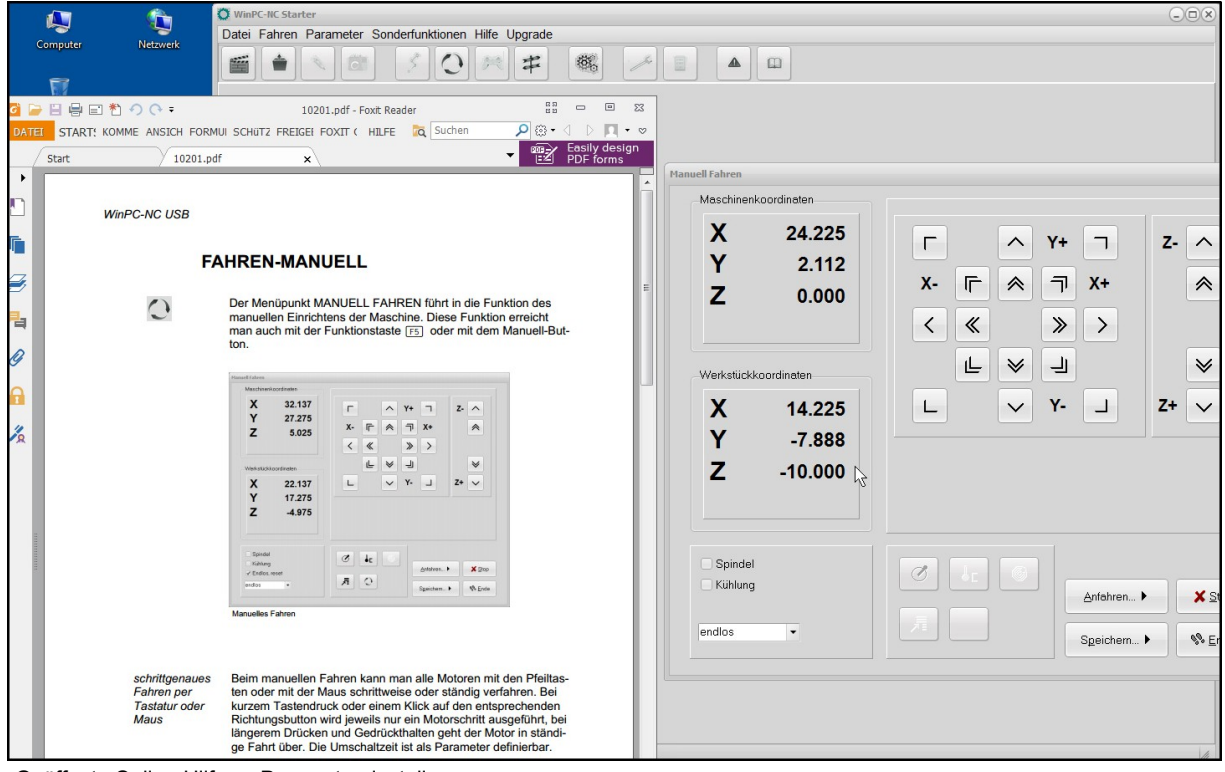

Geöffnete Online-Hilfe zu Parametereinstellungen

# **3.3.6. Upgrade-Menü**

Über den Menüpunkt UPGRADE erhalten Sie Informationen über die Upgrademöglichkeiten auf *WinPC-NC USB*. Sie finden dort unsere E-Mail Adresse sowie im zweiten Fenster den Upgrade-Code, den Sie uns bei einer Bestellung mit ihrem Namen sowie ihrer Adresse zuschicken müssen.

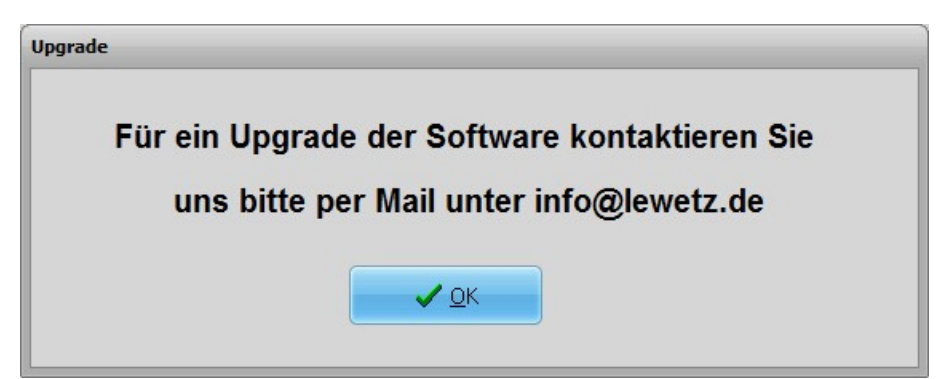

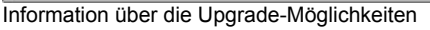

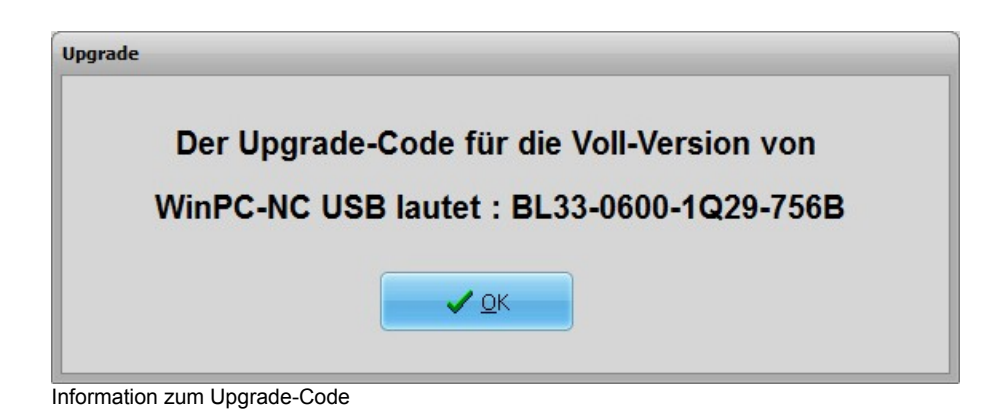

**Der Menüpunkt UPGRADE und die Anzeige des Codes sind nur verfügbar, wenn die Maschine angeschlossen ist**

# **4. 2D-CAM Funktionen**

# **4.1.Übersicht**

Für 2D-Daten besitzt *WinPC-NC* Funktionen, um die Daten zu sortieren und für die anschließende Bearbeitung vorzubereiten. Folgende Funktionen sind in einem separaten Eingabedialog wählbar und einstellbar:

- $\bullet$ Werkzeuge anders zuordnen
- Daten bereinigen, Nullvektoren und doppelte Linien löschen  $\bullet$
- $\bullet$ Ausgabereihenfolge nach Werkzeugnummer festlegen
- Leerwege optimieren  $\bullet$
- Werkzeugradien in den Konturen kompensieren

*Für alle 2D-Daten* Die CAM-Funktionen sind auf alle importierten 2D-Daten anwendbar, d.h. auf alle Dateien in den Formaten HPGL, EPS/AI, DXF(2D) und den Bohrformaten.

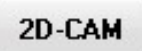

Die CAM-Funktionen werden nach geladenem Job mit einem Klick auf den *2D-CAM* Button aktiviert und es öffnet sich sofort der Dialog mit allen Einstellmöglichkeiten und Funktionen.

# **4.2.Einstellmöglichkeiten**

Folgende Funktionen und Einstellungen sind möglich.

#### **Daten bereinigen**

Es werden alle Nullvektoren und alle doppelten Linien gelöscht und aus der Zeichnung entfernt. Üblicherweise sind diese Änderungen nicht sichtbar, könnten aber die nachfolgenden Berechnungen stören.

#### **Daten skalieren**

Alle Daten und Linien werden vor der weiteren Berechnung in ihrer Größe skaliert. Das ist hier bei den CAM-Funktionen nötig, weil eine nachfolgende Berücksichtigung der Werkzeugradien immer für die gewünschte Zielgröße erfolgen muss. Falls eine Skalierung erst hinterher über die *WinPC-NC* Parametereinstellungen stattfindet, werden auch die Kompensationen der Werkzeugradien mitskaliert.

Für beide Achsen X und Y kann man unterschiedliche Skalierungsfaktoren festlegen.

#### **Konturen/Linien suchen**

Mit Aktivierung dieser Funktion versucht *WinPC-NC* aus vielen Einzellinien geschlossene Konturen oder längere zusammenhängende Linien zu erzeugen. Dafür werden die Einzelvektoren umsortiert und aneinandergereiht.

Beim Zeichnen kommt es oftmals vor, dass Linien nicht exakt aufeinander folgen und kleine Lücken oder Kreuzungen in den Konturen bestehen. Durch die Definition eines Fangfensters können diese Ungenauigkeiten beseitigt werden. Die Sortierfunktion versucht immer zuerst die Linien zu berücksichtigen, die exakt die gleichen End- und Anfangskoordinaten haben. Nur wenn keine exakte Nachfolgelinie gefunden wird, erfolgt die unscharfe Suche mittels Fangfenster als Toleranz.

Mit einem weiteren Schalter wird die CAM-Funktion veranlasst, eingeschlossene Linien und Konturen zu finden und zu markieren, d.h. Elemente, die komplett von anderen Konturen umschlossen sind. Dies ist für die spätere Radienkorrektur wichtig.

#### **Radienkorrekturen rechnen**

Um die Durchmesser bzw. Radien der verwendeten Werkzeuge in der Bahn zu kompensieren, kann eine Radienkorrektur für geschlossene Konturen berechnet und damit die effektiven Bahnen um einen eingestellten Abstand nach innen oder außen verschoben werden.

Die Werte der Radien werden im nächsten Dialogfenster festgelegt. Für die Ausgabe der neuen Daten kann man mit einem weiteren Schalter veranlassen, dass die originalen Linien in grauer Farbe und Werkzeugnummern größer 100 übernommen werden. Dies vereinfacht die visuelle Kontrolle. Die alten Linien werden bei der Jobbearbeitung nicht berücksichtigt.

#### **Leerwege optimieren**

Vor der Ausgabe der berechneten Daten in eine neue NC-Datei versucht *WinPC-NC* die Leerwege zwischen den Linien und Konturen zu optimieren, d.h. möglichst gering zu halten. Das spart Bearbeitungszeit und schont die Anlage.

Zuerst werden immer eingeschlossene Elemente berücksichtigt und zuletzt die diese umschließenden Konturen. Damit ist sichergestellt, dass nicht Teile bearbeitet werden, die vorher bereits komplett aus dem Material ausgefräst wurden.

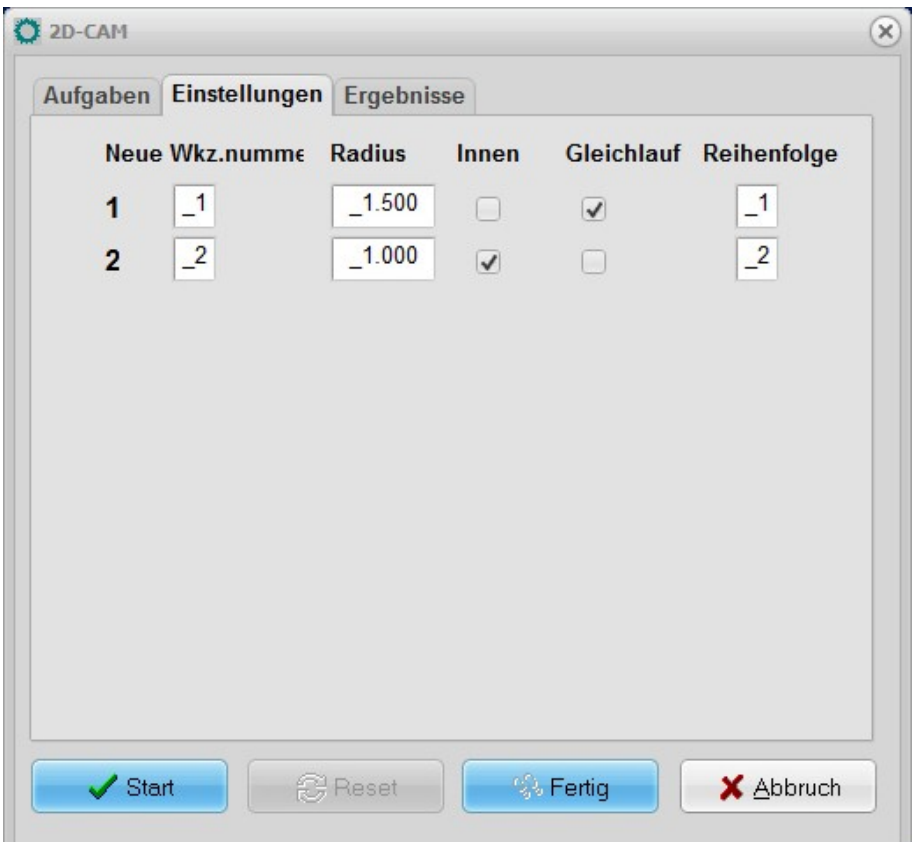

Zweiter Eingabedialog der CAM-Funktion

#### **Neue Werkzeugnummer**

Mit diesen Eingabefeldern können bestehende Werkzeug- und Stiftzuordnungen vor allen anderen Funktionen umsortiert oder zusammengefasst werden. Manchmal ist es sinnvoll, mehrere Zeichnungskomponenten für ein zu bearbeitendes Werkzeug zusammenzufassen um später eine effektivere Bearbeitung durchzuführen.

#### **Radius**

Hier wird für eine Radienkompensation der Radius aller verwendeten Werkzeuge definiert. Um diesen Wert wird die neu zu errechnende Bahn bei Konturen nach innen oder außen versetzt.

#### **Innen**

Diese Schalter legen die Richtung der versetzten neuen Bahn fest. Wenn *Innen* angehakt ist erfolgt die Linienverschiebung nach innen ansonsten nach außen.

#### **Gleichlauf**

Mit Gleichlauf und Gegenlauf definiert man die Fahrtrichtung des Fräsers an der Kontur.

#### **Reihenfolge**

Zuletzt lassen sich für die Erzeugung der neuen Datei die Reihenfolge der Werkzeuge festlegen. Es werden immer alle Elemente dieses Werkzeugs zusammengefasst und unter diesen eine evt. Leerwegeoptimierung durchgeführt.

*Neu erzeugte Datei gleich geladen* Nach Abschluss aller gewünschten Berechnungen und Umsortierungen erzeugt *WinPC-NC* eine neue 2D-Datei in einem HPGLähnlichem Format und benennt diese mit dem alten Projektnamen und der Namensendung \*.OPT.

> Während der Bearbeitung oder nach Zwischenschritten kann immer wieder auf die Originaldatei und -anzeige zurückgesetzt und mit veränderten Werten und Funktionen wiederholt werden. Dafür gibt es die Buttons **START**, **RESET**, **FERTIG** und **ABBRUCH**.

> Mit **START** erfolgt der Beginn der Berechnungen und es werden alle aktivierten Funktionen in der gewünschten Reihenfolge ausgeführt. Eine Fortschrittsanzeige mit dem aktuellen Stand und Zwischen- ergebnissen sieht man auf dem Ergebnisblatt des Dialogs. Ein Abbruch ist jederzeit mit Klick auf den entsprechenden Button möglich.

| 2D-CAM                                                                                                    |                      |                |                                                          |  |
|----------------------------------------------------------------------------------------------------|----------------------|----------------|----------------------------------------------------------|--|
| Aufgaben                                                                                                    | <b>Einstellungen</b> | Ergebnisse     |                                                          |  |
| Daten einlesen<br>Zuordnung setzen<br>Nullvektoren löschen<br>Doppelte Vektoren löschen<br>Konturen suchen<br>Äquidistanten erzeugen<br>Leerwege optimieren<br>Neue Datei erzeugen |                      |                | 793<br>fertig<br>12<br>1<br>12<br>12<br>fertig<br>fertig |  |
| Start                                                                                                    |                      | <b>C</b> Reset | <b>%</b> Fertig<br>& Abbruch                             |  |

Anzeige der Ergebnisse

Nach erfolgreicher Berechnung und Erzeugung der neuen Datei sind die Konturen sofort in der Grafikanzeige sichtbar und man kann das Ergebnis prüfen. Mit den Buttons **RESET** und **FERTIG** ist anschließend entweder eine Neuberechnung mit geänderten Einstellungen möglich oder ein Beenden und damit die Übernahme der Ergebnisse.

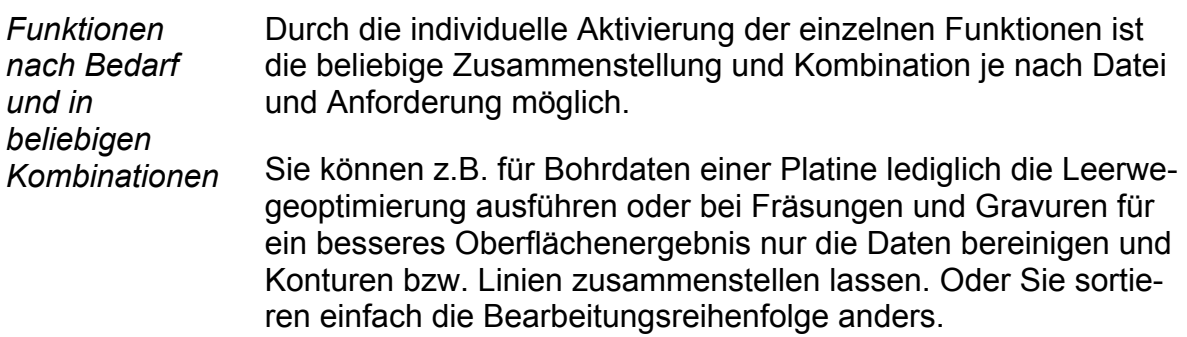

# **4.3.Beispiel 1**

Um die Nutzung und den sinnvollen Einsatz der wichtigsten Funktionen zu demonstrieren, erfolgt nun die Darstellung und Beschreibung von Beispielen Schritt für Schritt.

1. Wir laden unseren Stuhl im HPGL-Format und erhalten folgende Ansicht.

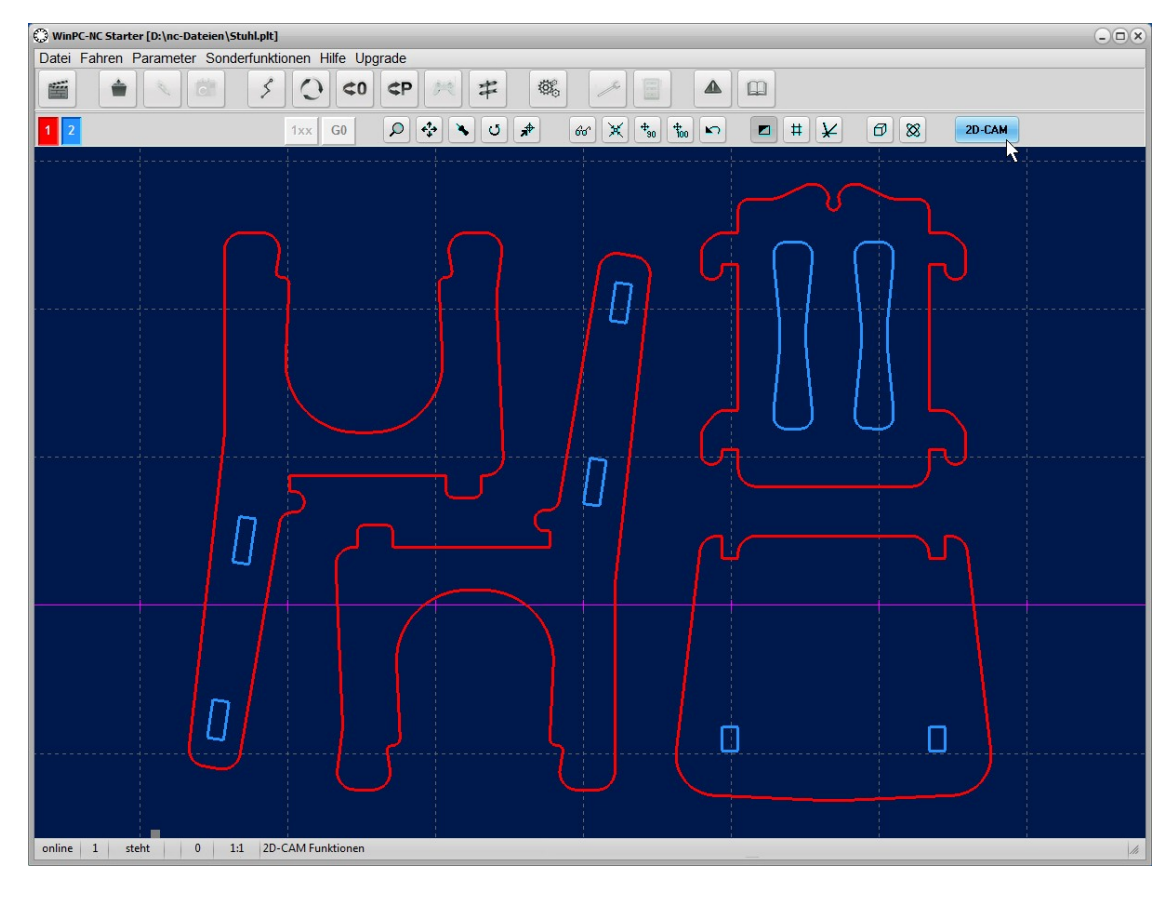

2. Die Konturen bestehen aus zwei Farben und sollen mit zwei Werkzeugen gefräst werden. Die Innenkonturen mit einem 1,6mm Fräser nach innen versetzt und die Außenkonturen mit einem 2mm Fräser. Die Einstellungen sind wie folgt:

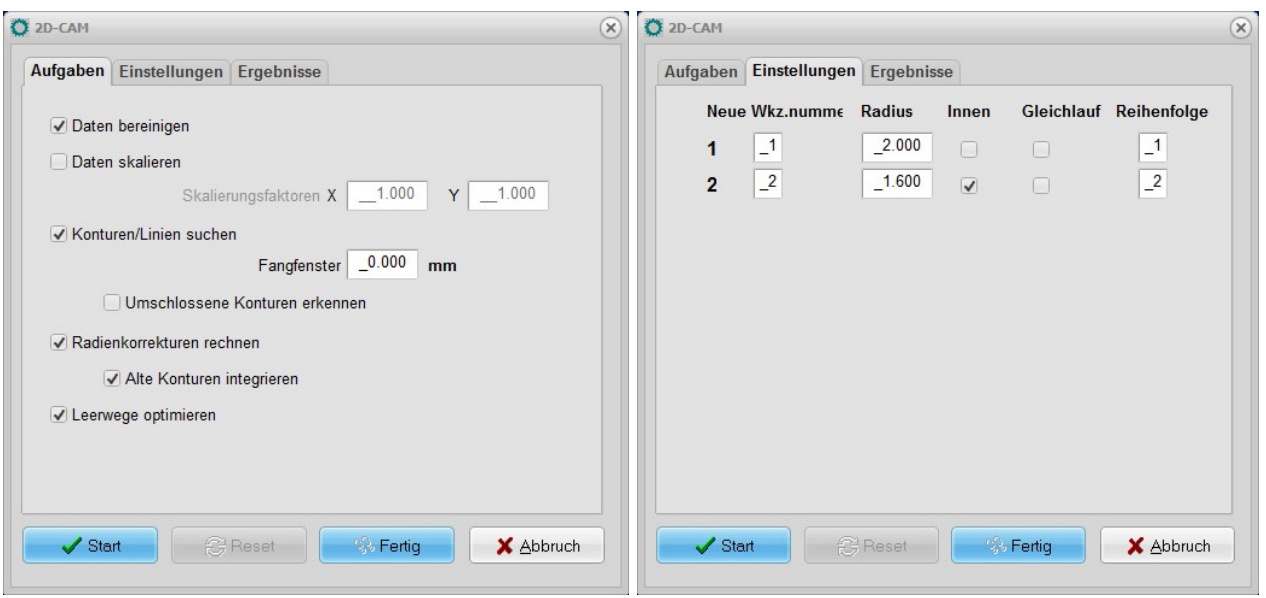

3. Wir definieren nur die Werte für Werkzeug 1+2, lassen Konturen suchen, Radienkompensationen rechnen und Leerwege optimieren und erhalten als Ergebnis...

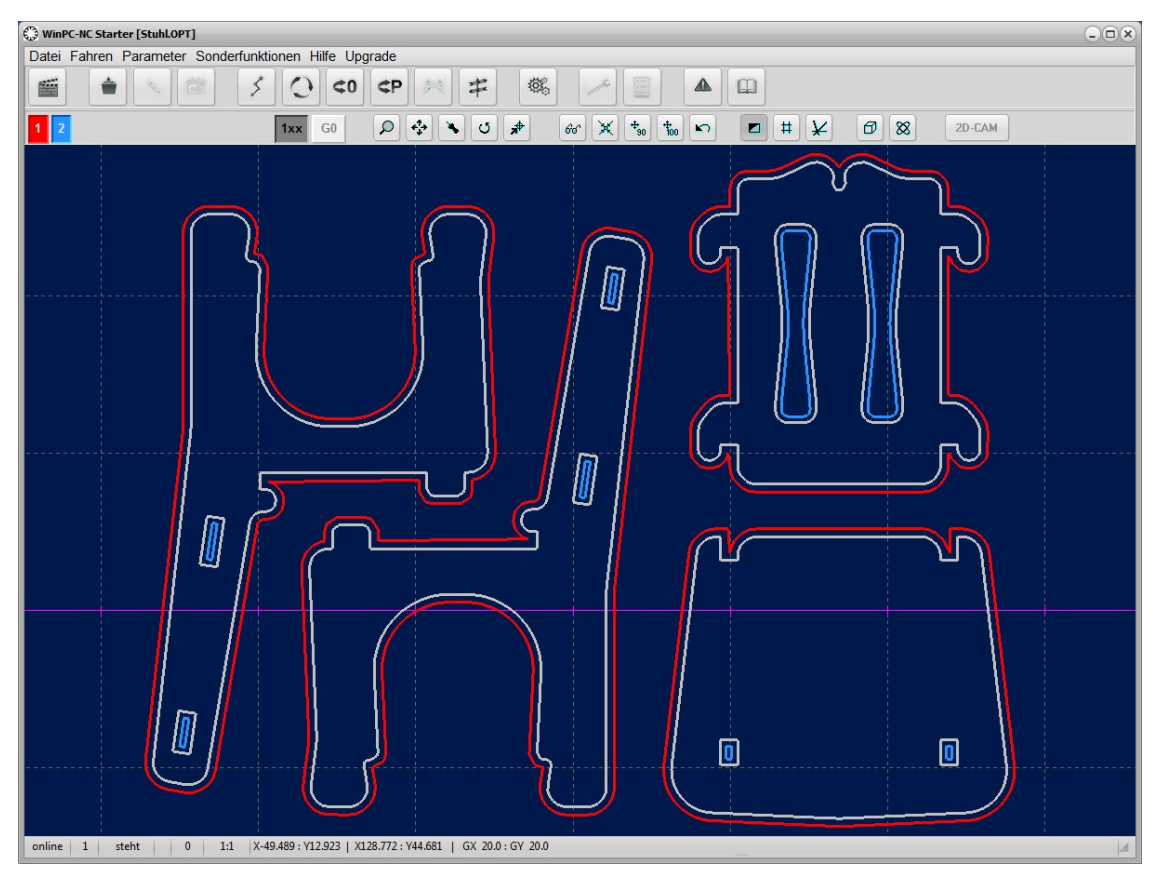

4. Wenn wir die Teile aber nur mit einem Werkzeug fräsen und keinen Werkzeugwechsel durchführen wollen, dann lassen wir die Berechnung erneut ausführen. Wir setzen die Funktion zurück, ändern bei der Werkzeugzuordnung die alten Werkzeuge 1+2 in das neue Werkzeug 1 und lassen alle Konturen mit dem Radius 1mm neu berechnen.

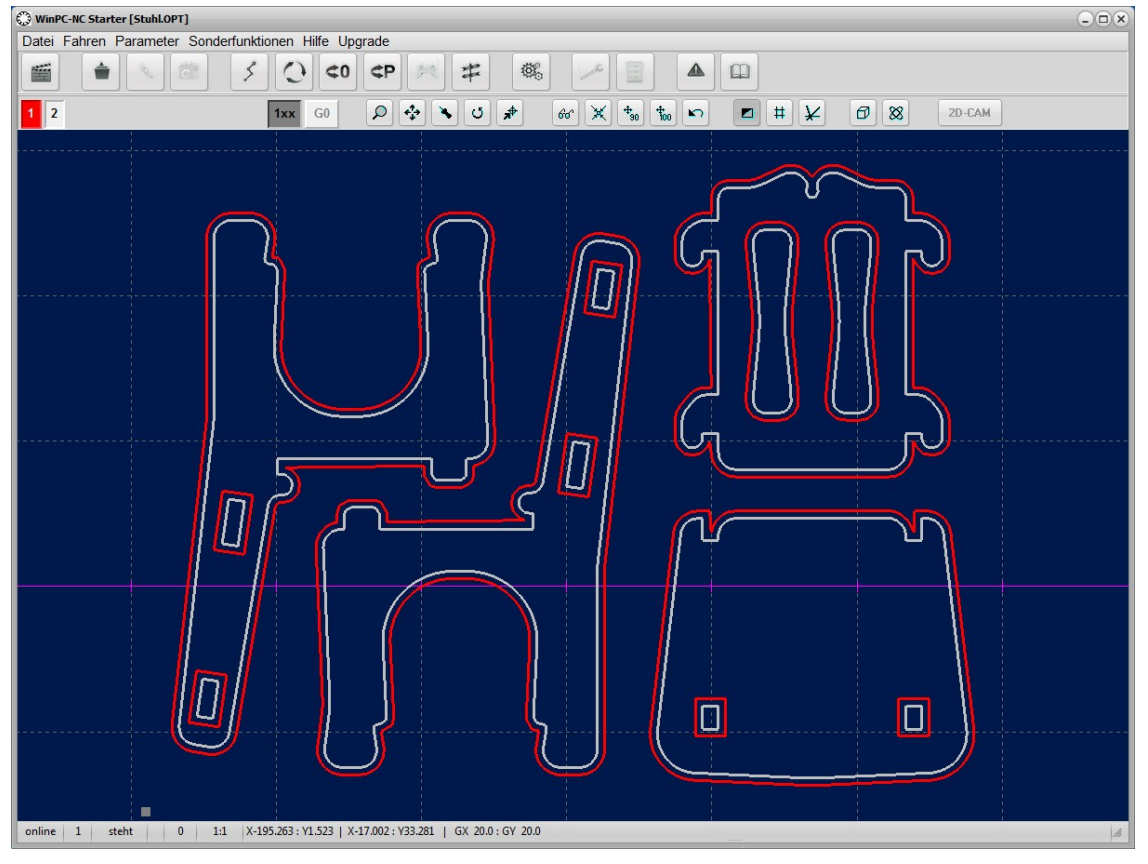

5. Nun stimmt aber die Verschiebung der neu berechneten Bahn der inneren Konturen nicht und es wurden alle gefundenen Konturen nach außen korrigiert. Wir setzen jetzt noch den Schalter zum automatischen Auffinden umschlossener Konturen und lassen die Berechnung eine letztes Mal durchlaufen.

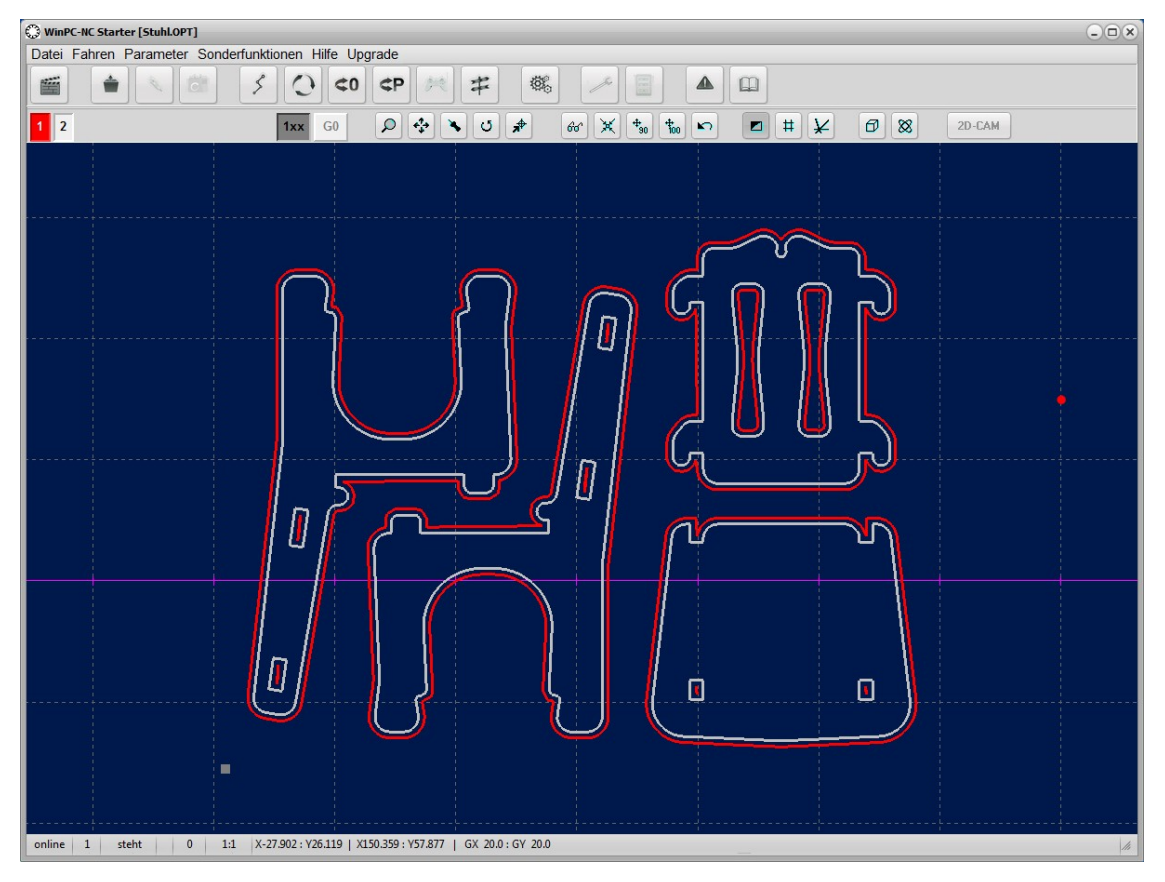

6. Das Ergebnis ist nun nach unseren Wünschen, die Reihenfolgen sind korrekt und wir können alle Teile mit unserem 2mm Fräser bearbeiten.

# **4.4.Beispiel 2**

1. Wir laden eine etwas komplexere DXF-Datei und wollen alle Konturen mit einem 1mm Fräser freistellen und ausfräsen.

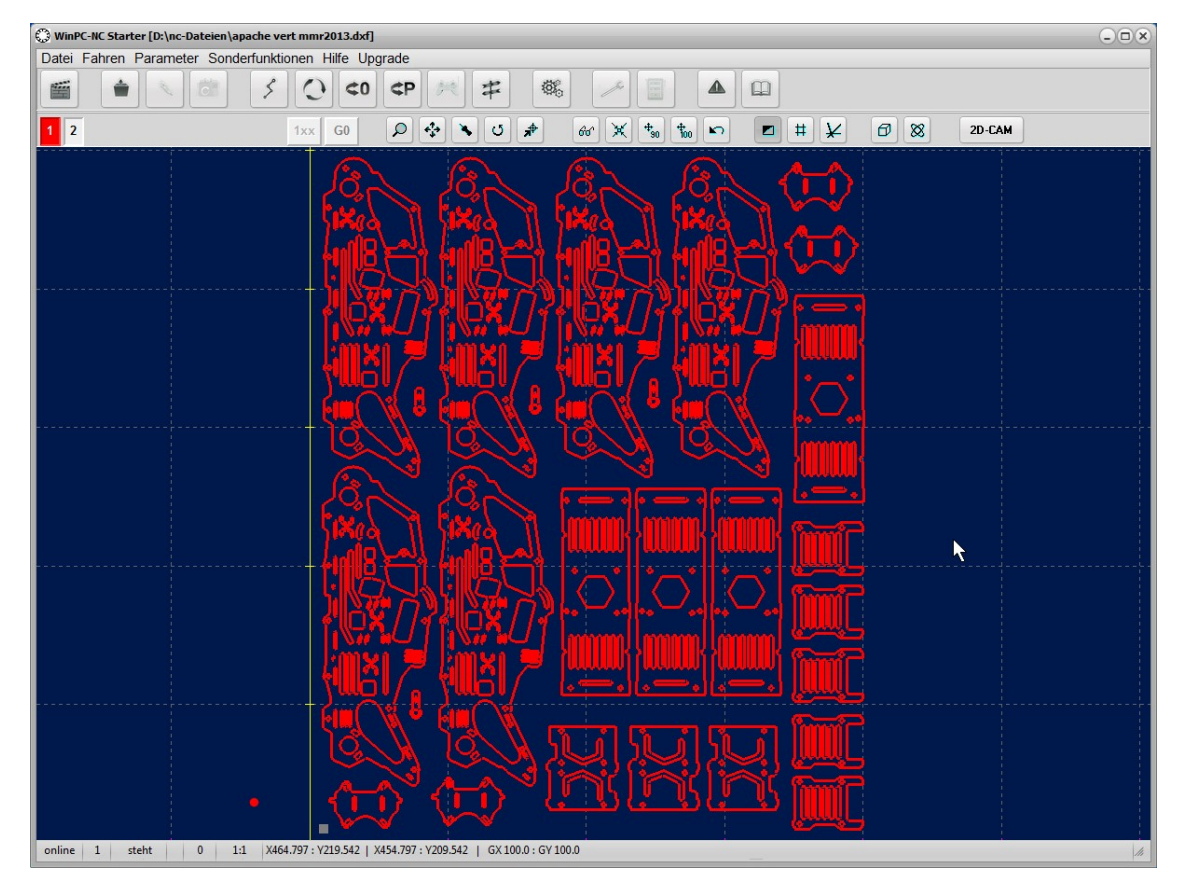

2. Die Einstellungen in beiden Dialogen sind wie folgt.

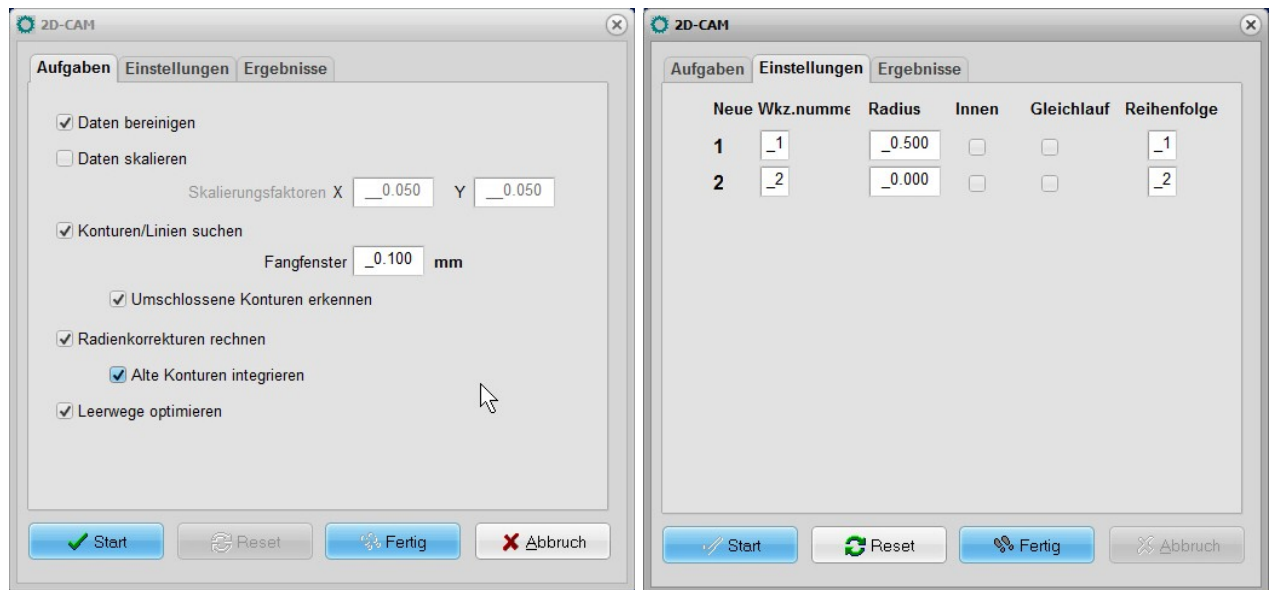

3. Das Ergebnis sieht schon fast perfekt aus man erkennt gut die eingeschlossenen Konturen und die nach innen und außen versetzten Bahnen. Allerdings sieht man nach Vergrößerung, dass einige Konturen nicht korrekt erkannt und berechnet wurden.

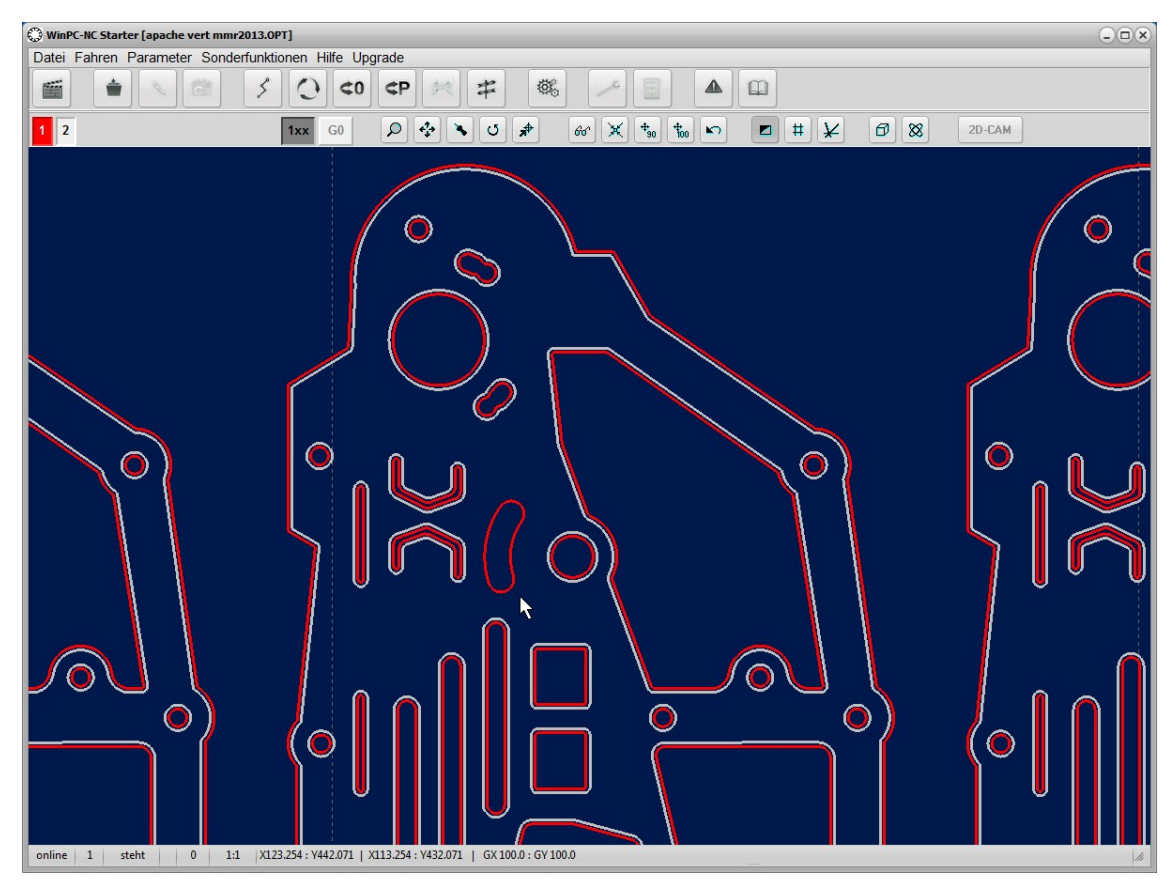

4. Die Ursache für diesen Fehler liegt in der Größe des eingestellten Fangfensters. Dies kann vorkommen wenn es kleine Lücken zwischen den gezeichneten Linien gibt.

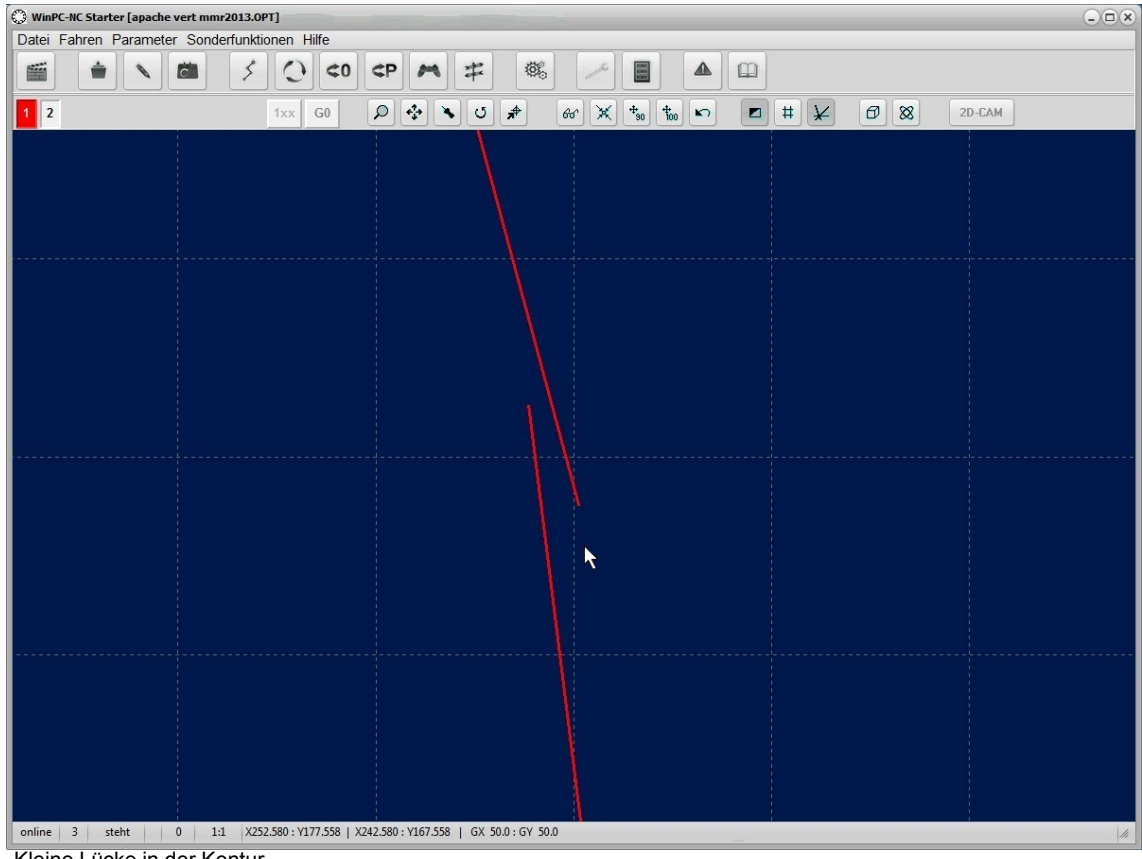

Kleine Lücke in der Kontur

5. Wir vergrößern das Fangfenster auf 0.2mm und lassen die Berechnung erneut durchlaufen. Das Ergebnis ist nun perfekt und wir können mit dem Ausfräsen starten.

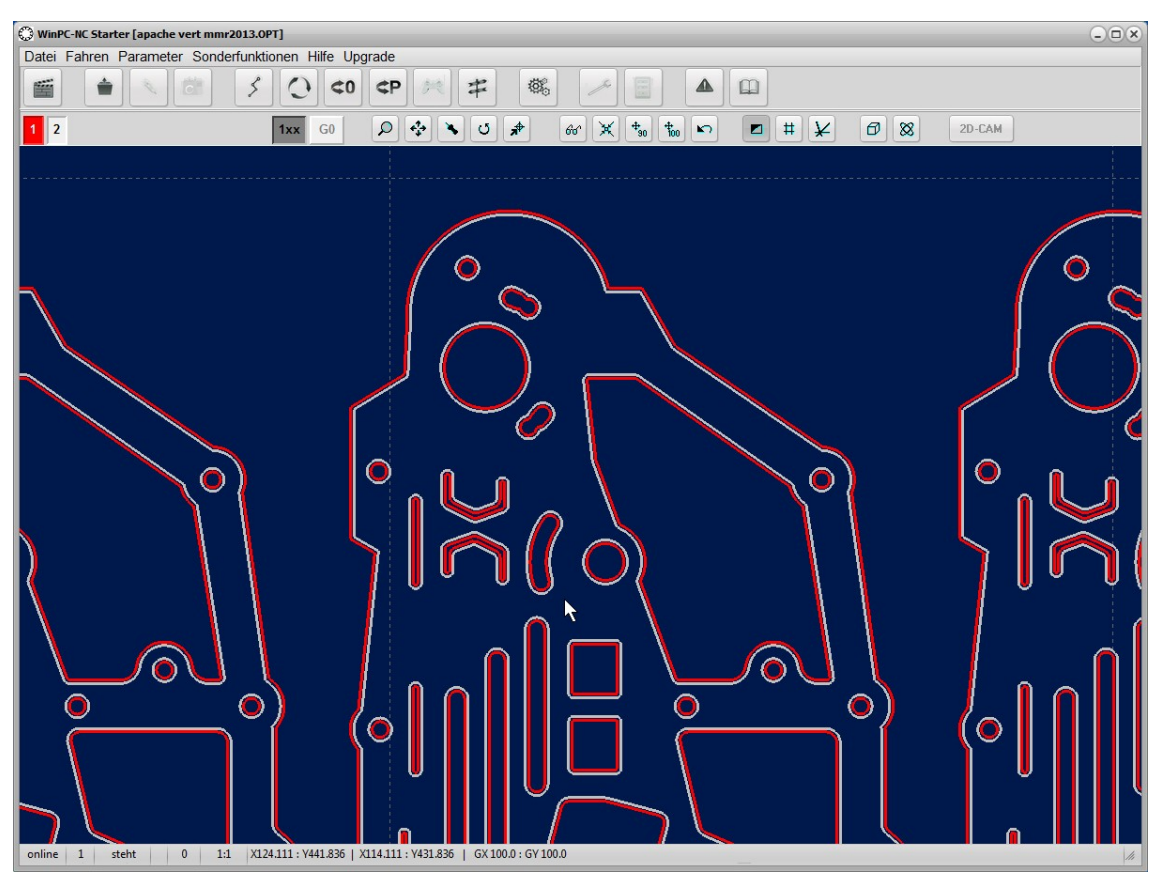

Perfekte Berechnung über alle Konturen

# **5.Parametereinstellungen**

In *WinPC-NC Starter* sind fast alle Parameter für Ihre gewählte Maschine voreingestellt und Sie müssen sich dabei um nichts weiter kümmern.

Lediglich für die auszuführenden Fräs-, Bohr- und Schneidejobs müssen ein paar Einstellungen festgelegt werden, die alle in einem Fenster zusammengefasst sind.

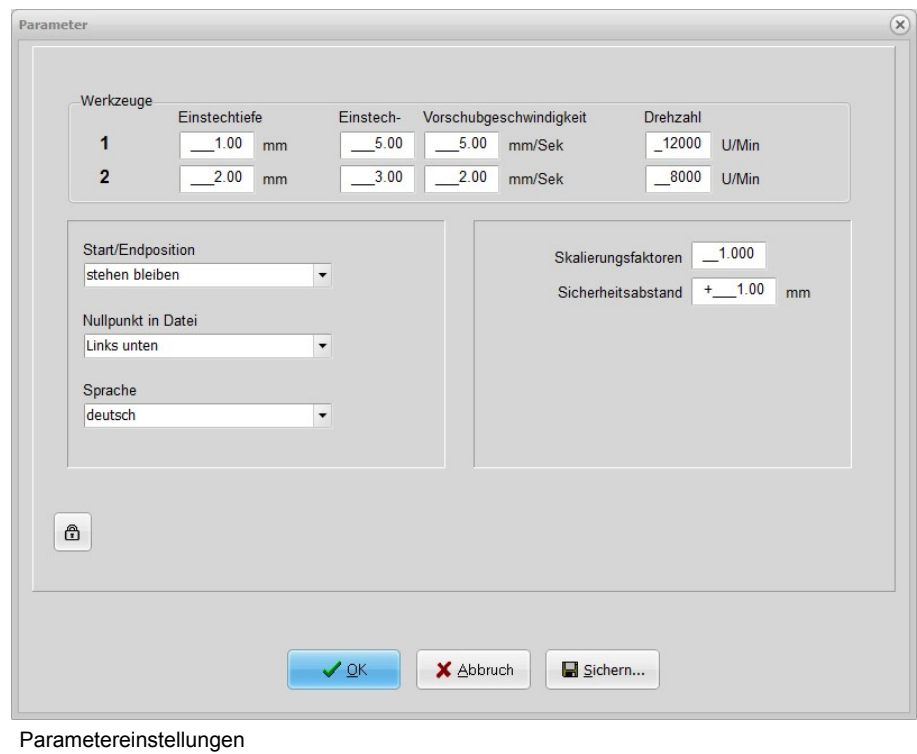

# **Einstechtiefe**

Die Einstechtiefe gibt für jedes Werkzeug den Weg der Achse Z nach unten ins Werkstück an. Die Tiefe wird in Millimetern definiert und immer von der Ebene des Nullpunkts aus gefahren.

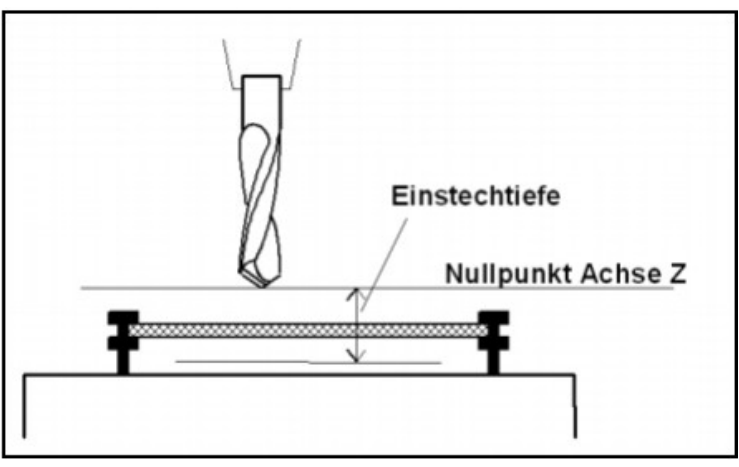

Einstechtiefe gemessen vom Nullpunkt der Achse Z

### **Einstechgeschwindigkeit**

Die Einstechgeschwindigkeit legt für jedes Werkzeug die Geschwindigkeit beim Eintauchen in das Werkstück fest. Je nach Material und Werkzeug muss man hierbei bestimmte Grenzwerte beachten.

### **Vorschubgeschwindigkeit**

Die Vorschubgeschwindigkeit definiert für jedes Werkzeug die Arbeits geschwindigkeit mit eingetauchtem Werkzeug im Werkstück.

Bei reinen Bohranwendungen ist dieser Wert ohne Bedeutung. Wird *WinPC-NC* allerdings zum Fräsen, Gravieren oder Schleifen verwendet, so ist die maximale Vorschubgeschwindigkeit vom verwendeten Werkzeug und dem Material abhängig.

### **Drehzahl**

Jedem Werkzeug kann eine Spindeldrehzahl zugeordnet werden. Diese wird bei Benutzung des Werkzeugs über einen definierten analogen oder PWM-Ausgang eingestellt.

### **Start/Endposition**

Dieser Schalter gibt an, wo der Start- und Endpunkt jedes Arbeitsprozesses liegen soll. Die Position wird auch nach der Referenzfahrt angefahren.

#### **Es gibt 4 Möglichkeiten für die Anfangs- und Endposition :**

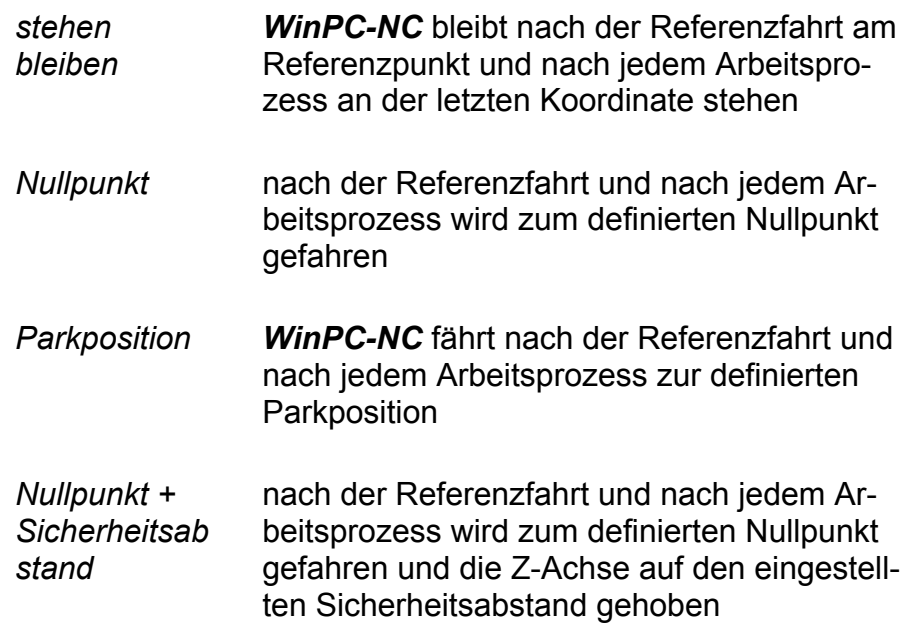

### **Nullpunkt in Datei**

Der Werkstück-Nullpunkt ist der Punkt innerhalb der NC-Datei, dessen Position in den Koordinatenparameter definiert wird. Er kann aber inner- oder außerhalb des Werkstücks an verschiedenen Stellen liegen, die hier definiert werden.

#### **Es sind 6 Positionen möglich :**

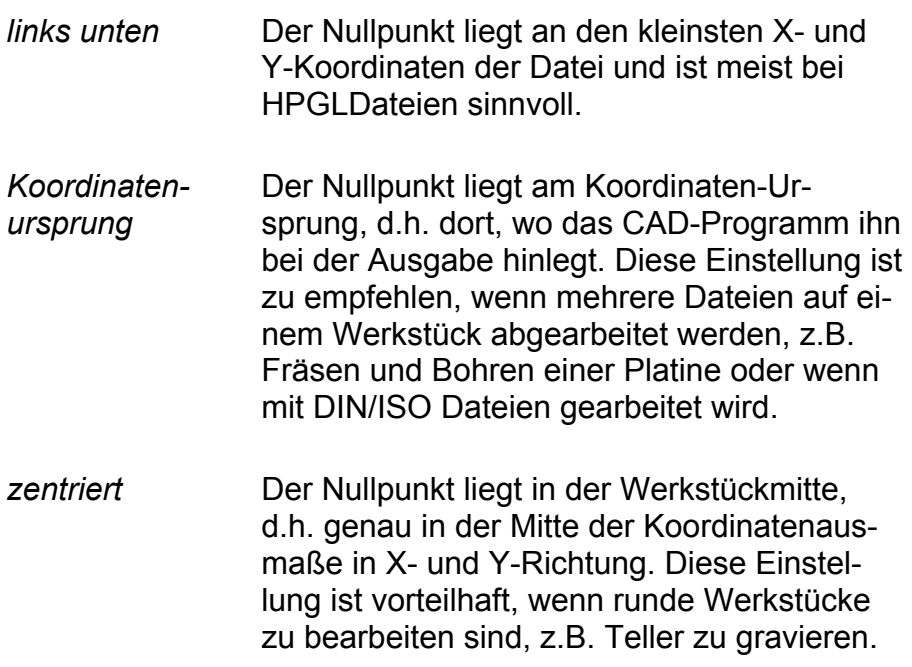

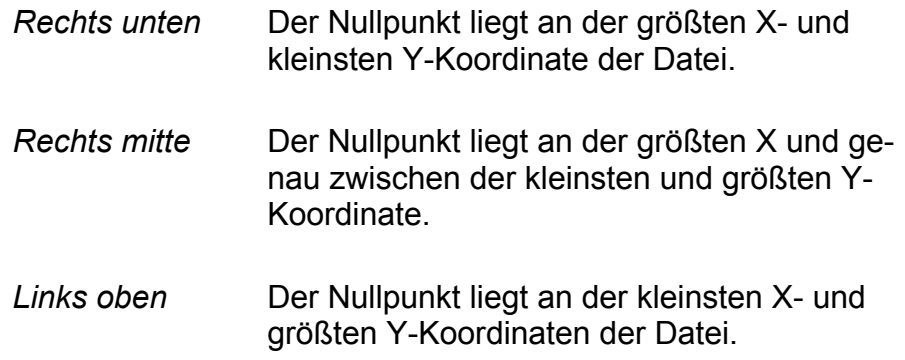

*Nullpunkt manuell anfahren und festlegen*

Der Nullpunkt ist am einfachsten manuell definierbar. Hierfür muss man beim manuellen Fahren an die gewünschte Position gefahren und anschließend diese als neuer Nullpunkt speichern. Die Positionen der Achsen lassen sich auch einzeln speichern.

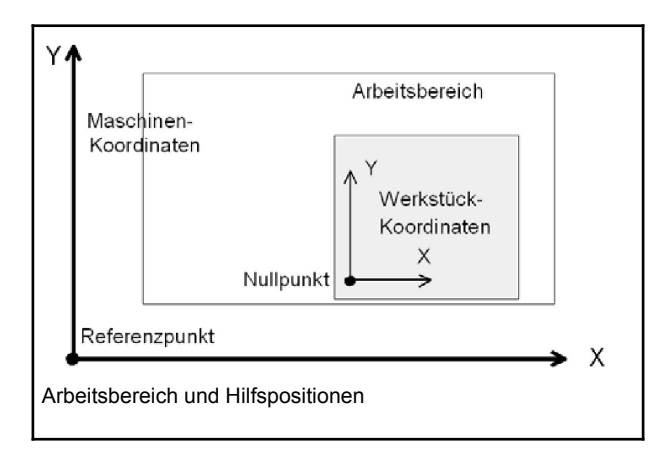

Anlog kann auch eine Parkposition festgelegt werden die die Maschine auf Wunsch anfährt.

# **Sprache**

*WinPC-NC* ist mehrsprachig. In der Standardausstattung sind bereitseinige Sprachen enthalten und bei Bedarf können leicht weitere Sprachen nachgerüstet werden. Die vorhandenen Sprachen sind in einemMenü aufgeführt.

Mit Stand Januar 2017 sind folgende Sprachen verfügbar bzw. in Vorbereitung...

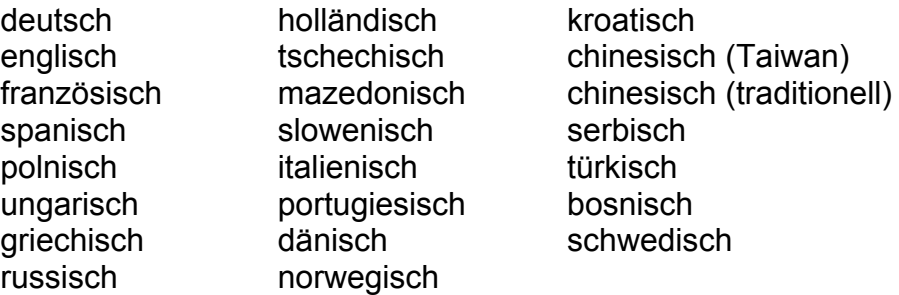

**Nach Auswahl einer neuen Sprache und Sicherung erfolgt sofort die Umschaltung. Griechische und asiatische Texte sind nur verfügbar, wenn in Windows die entsprechende Sprachunterstützung aktiviert ist.**

### **Skalierungsfaktoren**

Mit den Skalierungsfaktoren lassen sich Kalibrierungsunterschiede ausgleichen. Wenn sowohl die Achsenauflösung, als auch die Maßeinheit richtig eingestellt sind und trotzdem nicht die exakte Länge gefahren wird, ist dies mit den Skalierungsfaktoren korrigierbar.

Die Werte sind mit 3 Nachkommastellen anzugeben und werden zur Multiplikation der anzufahrenden Koordinaten verwendet.

### **Sicherheitsabstand**

*zusätzlicher Abstand zur Kollisionsvermeidung*

Als Sicherheitsabstand kann man eine zusätzliche Höhe über der Nullpunkt-Ebene der Achse Z definieren. Bei jedem Arbeitsprozess wird das Werkzeug um diesen Abstand über den Nullpunkt gehoben und die neue Höhe quasi als Flughöhe benutzt.

Beim nächsten Eintauchen fährt *WinPC-NC* zuerst den Sicherheitsabstand bis zum Nullpunkt mit schneller Geschwindigkeit nach unten und sticht dann mit der definierten Einstechgeschwindigkeit ins Material ein.

# **6.Weitere Informationen**

# **6.1.Interpreter**

Zur Zeit sind in *WinPC-NC Starter* Interpreter für mehrere NC-Datenformate realisiert.

- HPGL
- Bohrdaten
- Postscript (Vektorinformationen in EPS- und AI-Dateien)
- DXF(2D)

### **HPGL-Interpreter**

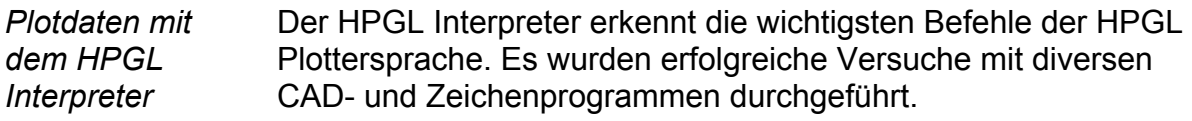

Problemlos können Zeichnungen von...

- AutoCAD®
- AutoSketch®
- Eagle®
- HCAM®
- CADdy®
- Google Sketch®
- QCAD®

*HPGL Treiber von Windows* ...und anderen CAD-Systemen bearbeitet werden. Weiterhin versteht der Interpreter auch die HPGL Daten des Standard-Windows-Treibers *HP-Plotter* oder HPGL/2 Plotter, über den Programme wie...

• CorelDRAW®

...und andere Windows-Zeichenprogramme ihre Daten aufbereiten und in einer Datei ablegen. Alternativ kann auch ein Treiber für den Plotter *HP7475*, *HP Color Pro* oder *HP Draftmaster* verwendet werden.

*HPGL Syntax* **Folgende Befehle führen zu Aktivitäten an der Maschine :**

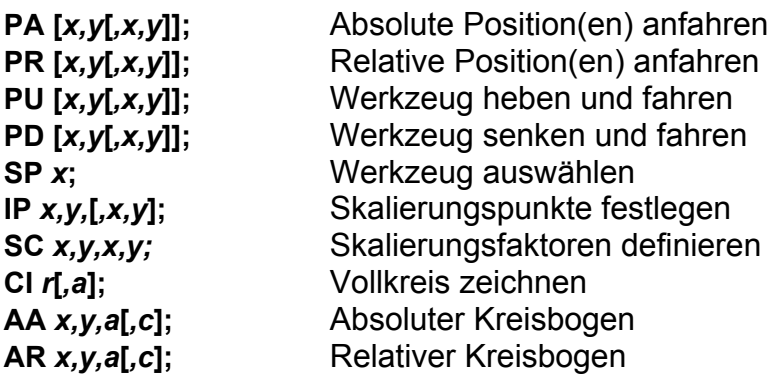

Außerdem erkennt der Interpreter noch folgende Befehle, die allerdings zu keiner Aktion an der Maschine führen :

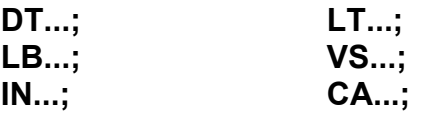

Die HPGL-Sprache sieht u.a. folgende Syntaxregeln vor, die man bei der Erstellung oder Nachbearbeitung der Daten beachten muss.

- es müssen immer Koordinatenpaare x,y erscheinen
- bei allen Befehlen mit Koordinaten stehen kein, ein, oder mehrere Koordinatenpaare
- jeder Befehl wird durch ein Semicolon (;) oder einen neuen Befehl abgeschlossen
- mit PA und PR wird auch für Folgebefehle absolute oder relative Positionierung eingestellt
- der letzte Befehl sollte das Werkzeug heben (PU;)

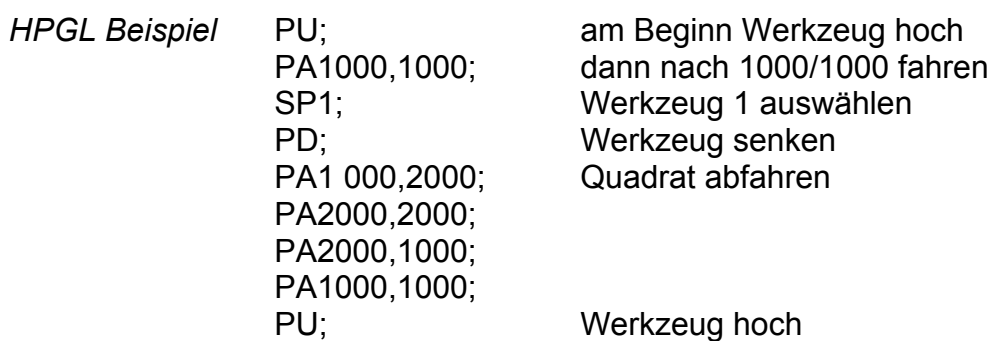

### **Bohrdaten-Interpreter**

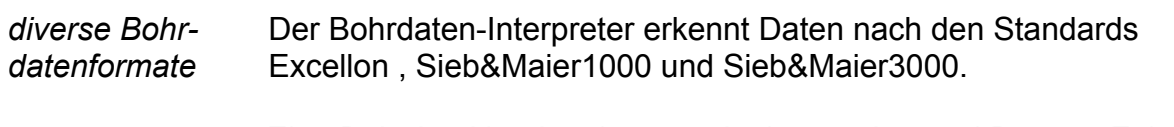

Eine Bohrdatei beginnt immer mit einem oder zwei Prozent-Zeichen und endet mit dem Befehl M30. Dazwischen stehen beliebig viele Zeile n mit den X- und Y-Koordinaten und der Werkzeugnummer T.

*Bohrdaten Syntax*

Die Syntax lautet :

**% oder %% [X***zahl***][Y***zahl***][T***x***] .....**

**M30**

Es werden zwei Formate unterschieden. Bei Format 1 sind die Koordinatenangaben immer 5-stellig, wobei die hinteren Nullen weggelassen werden können, z.B. X021 entspricht 2100.

Im Format 2 fallen die führenden Nullen weg und die Koordinatenangaben bestehen deshalb aus unterschiedlich vielen Stellen. Die Bohrformate sehen u.a. folgende Syntaxregeln vor, die man bei der Erstellung oder Nachbearbeitung der Daten beachten muss.

- jeder Befehl steht in einer eigenen Zeile
- wenn Koordinaten und Werkzeugbefehl in einer Zeile stehen, wird erst das Werkzeug gewechselt und anschließend an der Position gebohrt
- die Koordinaten können auch einen Dezimalpunkt ent halten, z.B. X123.456
- alle Zeilen vor dem Prozentzeichen werden als Kommentar überlesen

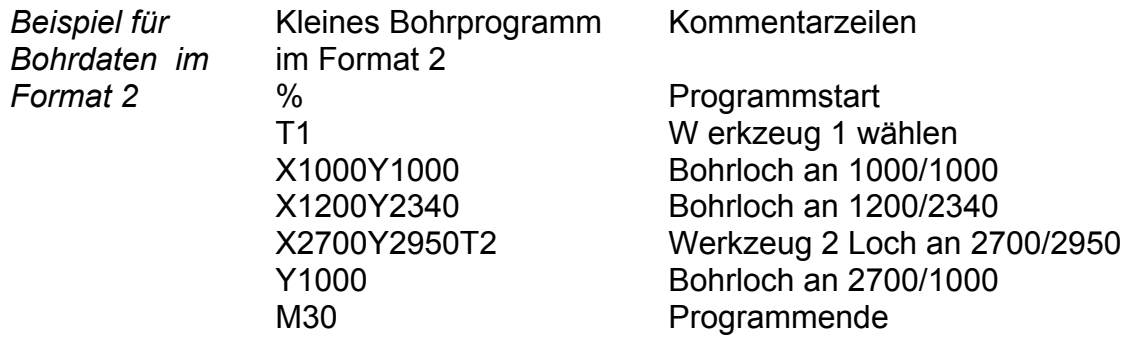

Und jetzt das gleiche Beispiel im Format 1 : (immer 5 Stellen, hintere Nullen fallen weg)

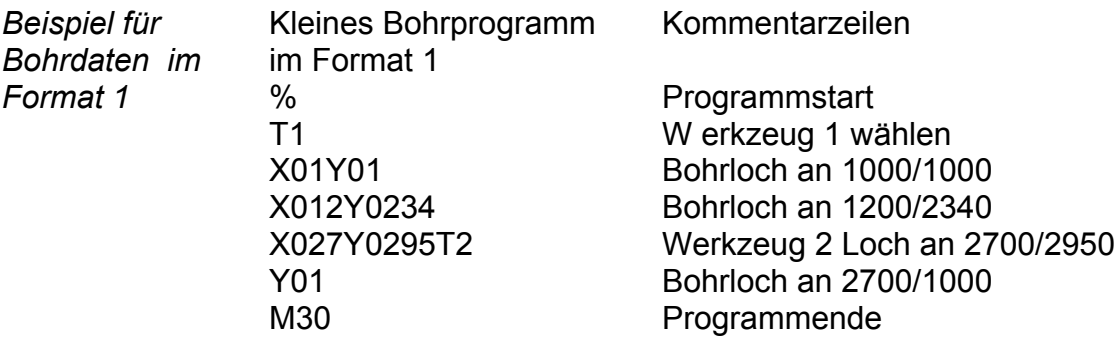

### **Postscript Interpreter**

Als weiterer Interpreter ist in *WinPC-NC* ein Postscript-Importfilter realisiert, der aus normalen Postscript-Dateien, wie Sie z.B. von Adobe Illustrator ® oder CorelDraw® erzeugt werden, die Vektorinformationen filtert. Andere Postscript-Daten sind für die Bearbeitung mit einer CNC-Maschine uninteressant und werden ignoriert.

**Bitte erzeugen Sie die PS-Dateien immer ohne Header. Eine Programmechtzeitanzeige von Postscript-Dateien kann leider nicht erfolgen. Erfolgreich getestet wurden die Postscript-Formate in Version 3 und 8.**

### **DXF Importfilter**

Die Import-Funktion für DXF-Daten kann die wichtigsten 2D-Elemente des DXF-Standards einlesen und darstellen. Bitte nutzen Sie keine Polylinien und keine Gruppen bzw. lösen Sie vor der Speicherung der Daten in die DXF-Datei alle Gruppierungen auf.

**Bitte nur DXF-Dateien in den Versionen R12 und R14 verwenden.**

# **6.2.Fehlermeldungen**

Fehlermeldungen erscheinen während des Betriebs von *WinPC-NC* in einem kleinen Fenster in der Bildschirmmitte. Meldungen in einer grauen Box signalisieren keinen Fehlerzustand sondern dienen zur Information.

#### **Folgende Fehlermeldungen können auftreten :**

#### **Endschalter angefahren**

Die Maschine ist auf einen der Endschalter aufgefahren. Vor der Weiterarbeit muss man manuell vom Schalter herunter fahren und erneut eine Referenzfahrt ausführen. Falls kein Schalter angefahren ist müssen Sie die Verkabelung und den Schalter selbst prüfen oder die Schalterlogik der Pinzuordnung.

#### **HPGL Syntaxfehler**

In der Plotdatei befindet sich ein ungültiger HPGL Befehl. Er entspricht nicht der Syntax und kann deshalb von *WinPC-NC* nicht bearbeitet werden.

#### **Verbindung abgebrochen**

Die Verbindung zum Kommunikationsmodul ist unterbrochen. Dies kann z.B. auftreten, wenn andere Windows-Programme oder Treiber die Echtzeitaufgaben stören. In den allermeisten Fällen kommt diese Meldung aber von einer Stromsparfunktion im Windows-System, das den verwendeten USB-Port abschaltet und damit die Verbindung blockiert.

#### **Parameter fehlerhaft**

Ein Parameter in der WPI- oder WPW-Datei ist fehlerhaft oder die Parameterdatei wurde beschädigt.

#### **Stoppsignal erkannt**

Das Stoppsignal wurde erkannt. Bitte beheben Sie den Fehlerzustand oder prüfen Sie evt. externe Störeinflüsse.

#### **Referenzfahrt noch nicht ausgeführt**

*WinPC-NC* und die Steuerung müssen über die aktuellen Position immer Bescheid wissen. Bitte führen Sie nach einem Neustart der Steuerung immer eine Referenzfahrt aus.

#### **Fehler xx von Steuerung**

In *WinPC-NC* ist ein interner Fehler bei der Kommunikation mit dem USB-Modul aufgetreten. Bitte melden Sie diese Fehlersituation mit möglichst vielen Details den Programmautoren.

#### **Daten nicht darstellbar**

Die NC-Daten der aktuellen Datei sind nicht grafisch darstellbar. Entweder entsprechen sie nicht dem gewählten Format oder es finden keine Werkzeugaktionen statt. Es kann auch sein, dass die automatische Formatidentifikation ausgeschaltet und nicht das richtige Datenformat eingestellt ist.

#### **Werkzeug noch nicht definiert**

Es wird ein Werkzeug benötigt, das der Werkzeugverwaltung noch nicht bekannt ist. Vor Benutzung von Werkzeugen müssen die entsprechenden Parameter definiert sein.

#### **Keine Werkzeugdatei gefunden**

Es kann keine Werkzeugdatei aufgefunden werden. *WinPC-NC* arbeitet deshalb mit Standardwerten weiter.

#### **Maschine steht auf Endschalter**

Bei gemeinsamer Definition der Endschalter einer Achse kann *WinPC-NC* nicht unterscheiden, welcher Schalter gerade angefahren ist. Bitte fahren Sie die betreffenden Achsen manuell vom Endschalter herunter und starten Sie anschließend eine erneute Referenzfahrt.

#### **Kommando vom Controller abgewiesen**

In *WinPC-NC* ist ein interner Fehler bei der Kommunikation mit dem USB-Modul aufgetreten. Bitte melden Sie diese Fehlersituation mit möglichst vielen Details den Programmautoren.

#### **Maschine nicht bereit**

Die Maschine ist nicht eingeschaltet oder es liegt ein Fehler vor. Der Eingang Bereit am Achscontroller signalisiert diesen Zustand. Bitte prüfen Sie den NOT-AUS Schalter oder die Pinzuordnung für diese Überwachung.

#### **USB-Verbindung unterbrochen**

Die Verbindung von *WinPC-NC* zum Kommunikationsmodul ist gestört. Bitte schalten Sie alle Stromsparfunktionen in Ihrem Windows-System ab und speziell die Funktionen für die USB-Schnittstellen im Gerätemanager.

Schließen Sie die USB-Hardware nur mit dem mitgelieferten Originalkabel an und nutzen Sie keine Verlängerungen oder USB-Hubs. Prüfen Sie die Kontakte in den Steckern und Buchsen und achten Sie auf sicheren und festen Halt.

#### **Schutzhaube nicht geschlossen**

Die Schutzhaube oder eine andere Sicherungseinrichtung ist nicht geschlossen und deshalb kann kein Prozess gestartet werden. Das Einrichten der Maschine ist weiterhin möglich.

#### **Datei mit ungültigem Format**

Die gewählte Datei entspricht nicht dem eingestellten Datenformat.

#### **Hilfedatei nicht gefunden**

Die Datei mit den Hilfetexten ist unauffindbar. Sie liegen alle im Unterverzeichnis PDF und für die Anzeige ist ein PDF-Anzeigeprogramm nötig. Bitte nutzen Sie hierfür den gratis Acrobat-Reader oder einen alternativen PDF-Viewer.

#### **Werkstück überschreitet Arbeitsbereich**

Während der Bearbeitung des aktuellen Werkstücks würde der eingestellte Arbeitsbereich überschritten. Eventuell ist der Zustand durch Ausführung einer Referenzfahrt zu beheben. Wenn nicht, muss entweder die Maßeinheit verändert, der Nullpunkt verschoben, oder der Arbeitsbereich vergrößert werden.

Bitte überprüfen Sie auch, ob im erzeugten NC-Programm nicht eine zu große Höhe für die Z-Achse angegeben ist und versehentlich so definiert wurde. Oftmals wird z.B. ein Sicherheitsabstand von 100mm Höhe benutzt und die Maschine hat nur eine Durchlasshöhe von 50-60mm.

#### **Nächste Position außerhalb Arbeitsbereich**

Der aktuelle Arbeitsprozess wurde abgebrochen, weil die nächste anzufahrende Position außerhalb des eingestellten Arbeitsbereichs liegt. Korrigieren Sie die Einstellungen und starten Sie den Arbeitsprozess erneut.

#### **Unbekannter Befehl**

In der NC-Datei befindet sich ein unbekannter Befehl und der Arbeitsprozess wurde deshalb angehalten. Es kann nun abgebrochen oder mit dem nächsten Befehl fortgesetzt werden.

#### **Kann keine Datei erzeugen**

*WinPC-NC* wollte eine Datei auf dem aktuellen Laufwerk erzeugen, was jedoch scheiterte. Entweder ist das Laufwerk nicht bereit, voll, schreibgeschützt oder es bestehen keine Zugriffsrechte. Korrigieren Sie das Problem oder wechseln Sie auf ein anderes Laufwerk.

#### **Keine Parkposition definiert**

Sie können eine Fahrt zur Parkposition nur ausführen, wenn Sie die entsprechenden Koordinaten definiert haben, d.h. diese ungleich Null sind.

#### **Benötigte Werkzeuge nicht definiert**

In der Arbeitsdatei werden Werkzeugnummern benutzt, die noch nicht definiert wurden. Es müssen für jedes benötigte Werkzeug die Einstechtiefe und Einstechgeschwindigkeit und, bei HPGL-Dateien zusätzlich, die Vorschubgeschwindigkeit definiert sein.

#### **Werkzeug taucht zu tief ein**

Die Einstechtiefe eines Werkzeugs oder die Tiefe und die definierten Zustellkorrekturen unterschreiten die maximale Einstechtiefe oder die Grenze des Z-Arbeitsbereichs.

#### **Maschine steht auf Referenzschalter**

Sie wollen eine Referenzfahrt durchführen, mindestens eine Achse steht aber bereits auf dem Referenzschalter. Fahren Sie alle Achse zuerst manuell von den Schaltern weg.

#### $\bullet$ **Speicher zu klein**

*WinPC-NC* findet für die angeforderte Aktion nicht genügend freien Hauptspeicher vor. Bitte vergrößern Sie in der Systemsteuerung den virtuellen Speicher und starten Sie *WinPC-NC* erneut.

#### **Fehlerhafte Echtzeit-DLL**

*WinPC-NC* kann nicht mit dem aktuellen Kommunikationsmodul kommunizieren, weil es evt. von einer anderen Lizenz stammt.

#### **Geschwindigkeit fehlerhaft**

Die definierte Geschwindigkeit ist für die angegebenen Maschinenparameter zu groß oder unsinnig.

#### **Keypad Fehler**

Ein definiertes Keypad kommuniziert nicht mehr oder das Verbindungskabel ist unterbrochen.

#### **WinPC-NC läuft nicht mit dieser DLL**

Die beiden Programmdateien WINPCNC.EXE und WCNCCON.DLL passen nicht zusammen bzw. stammen nicht von der gleichen Lizenz. Bitte installieren Sie das Programm neu.

#### **3D-Maus nicht gefunden / nicht installiert**

Die 3D-Maus von 3DConnexion wurde definiert aber nicht im System gefunden. Bitte prüfen Sie den Treiber und Anschluss.

# **6.3.Sonderversionen von WinPC-NC**

#### *Sonderlösungen auf Wunsch*

Für weitere Anregungen und Vorschläge sind wir immer dankbar.

Auf Wunsch können wir auch für Ihr spezielles Problem Hardund Software-Lösungen erarbeiten oder unsere Standard-Produkte optimal anpassen. Fragen Sie doch einfach mal unverbindlich an.

Speziell mit unserer Profi-Lösung *WinPC-NC Professional* sind in der Vergangenheit schon viele Sonderlösungen mit besonderen Funktionen oder Eingabeoptionen entstanden, um die Maschinenbedienung optimal für den Anwendungsfall zu gestalten oder spezielle Zusatzkomponenten anzusteuern.

#### **Beispiele dafür sind :**

- $\bullet$ Dosieranlagen für Glaseinsätze und rekonstruierte Motivgläser
- Laserschweißanlagen und Lasermarkierungsgeräte  $\bullet$
- $\bullet$ Plasma- und Brennschneidanlagen
- Laboranwendungen für komplexe Messaufbauten  $\bullet$
- Maschinen mit automatisch wechselbaren Doppelköpfen
- Schleif- und Reibschweißanlagen
- und viele mehr

In Verbindung mit dem Achscontroller von *WinPC-NC Professional* ist auch die direkte Ansteuerung aus Fremdprogrammen leicht möglich. Das Kommunikationsprotokoll des Achscontrollers ist gut dokumentiert und kann auf Wunsch zur Verfügung gestellt werden. Damit sind unabhängig von der *WinPC-NC* Bedienoberfläche beliebige andere Host-Systeme verwendbar.